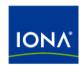

# Artix™

## Technical Use Cases

Version 4.1, September 2006

IONA Technologies PLC and/or its subsidiaries may have patents, patent applications, trademarks, copyrights, or other intellectual property rights covering subject matter in this publication. Except as expressly provided in any written license agreement from IONA Technologies PLC, the furnishing of this publication does not give you any license to these patents, trademarks, copyrights, or other intellectual property. Any rights not expressly granted herein are reserved.

IONA, IONA Technologies, the IONA logos, Orbix, Artix, Making Software Work Together, Adaptive Runtime Technology, Orbacus, IONA University, and IONA XMLBus are trademarks or registered trademarks of IONA Technologies PLC and/or its subsidiaries.

Java and J2EE are trademarks or registered trademarks of Sun Microsystems, Inc. in the United States and other countries. CORBA is a trademark or registered trademark of the Object Management Group, Inc. in the United States and other countries. All other trademarks that appear herein are the property of their respective owners.

While the information in this publication is believed to be accurate, IONA Technologies PLC makes no warranty of any kind to this material including, but not limited to, the implied warranties of merchantability and fitness for a particular purpose. IONA shall not be liable for errors contained herein, or for incidental or consequential damages in connection with the furnishing, performance or use of this material.

#### COPYRIGHT NOTICE

No part of this publication may be reproduced, stored in a retrieval system or transmitted, in any form or by any means, photocopying, recording or otherwise, without prior written consent of IONA Technologies PLC. No third-party intellectual property right liability is assumed with respect to the use of the information contained herein. IONA Technologies PLC assumes no responsibility for errors or omissions contained in this publication. This publication and features described herein are subject to change without notice.

Copyright © 1999-2006 IONA Technologies PLC. All rights reserved.

All products or services mentioned in this publication are covered by the trademarks, service marks, or product names as designated by the companies that market those products.

Updated: January 23, 2007

# Contents

| Preface                                         | 7           |
|-------------------------------------------------|-------------|
| What is Covered in this Book                    | 7           |
| Who Should Read this Book                       | 7<br>7<br>7 |
| The Artix Library                               |             |
| Getting the Latest Version                      | 10          |
| Searching the Artix Library                     | 10          |
| Artix Online Help                               | 11          |
| Artix Glossary                                  | 11          |
| Additional Resources                            | 11          |
| Document Conventions                            | 12          |
| Chapter 1 Building a Client for a Web Service   | 15          |
| Importing WSDL into Artix                       | 16          |
| Building the Client                             | 18          |
| Building a C++ Client                           | 19          |
| Building a Java Client                          | 23          |
| Configuring Artix to Deploy the Client          | 28          |
| Chapter 2 Building a Web Service                | 29          |
| Defining a Service in WSDL                      | 30          |
| Creating a WSDL Contract                        | 31          |
| Defining the Data Used by the Service           | 32          |
| Defining the Messages Used by the Service       | 36          |
| Defining the Service's Interface                | 37          |
| Defining the Payload Format                     | 39          |
| Defining the Service's Endpoint Information     | 40          |
| Building the Service                            | 41          |
| Building a C++ Service                          | 42          |
| Building a Java Service                         | 44          |
| Configuring Artix to Deploy the Service         | 47          |
| Chapter 3 Web Service Enabling Backend Services | 49          |
| Describing a Service in WSDL                    | 51          |

| Starting with CORBA IDL                                  | 52  |
|----------------------------------------------------------|-----|
| Starting with a COBOL Copybook                           | 54  |
| Starting with a Java Class                               | 57  |
| Defining the Service's Endpoint Information              | 59  |
| Defining a SOAP/HTTP Endpoint                            | 63  |
| Configuring and Deploying an Artix Router                | 66  |
| Chapter 4 Using Multiple Versions of Xerces              | 69  |
| Chapter 5 Using Artix with .NET                          | 73  |
| Building a .NET Client for an Artix Service              | 74  |
| Building an Artix Client for a .NET Service              | 77  |
| Using Artix to Bridge from a Backend Service to .NET     | 79  |
| Using Artix Services from .NET clients                   | 81  |
| Using the Artix Locator                                  | 82  |
| Using the Artix Session Manager                          | 86  |
| Chapter 6 Using Artix with WebSphere MQ                  | 93  |
| Artix and MQ on a Single Computer                        | 95  |
| Client and Server on Different MQ Servers                | 96  |
| Client on MQ Client and Server on MQ Server              | 99  |
| Using a Remote MQ Server                                 | 101 |
| Using a Remote MQ Server from Full MQ Installations      | 103 |
| Chapter 7 Writing XSLT Scripts for the Artix Transformer | 105 |
| The XSLT Script Template                                 | 107 |
| Transforming a Sequence into a String                    | 109 |
| Modifying a Simple Sequence                              | 111 |
| Working with Nested Input Sequences                      | 114 |
| Working with Attributes in an Input Message              | 117 |
| Working with Attributes in the Output Message            | 120 |
| Working with Nested Sequences in an Output Message       | 123 |
| Using Multiple Templates in a Script                     | 126 |
| Chapter 8 Using Kerberos Security                        | 129 |
| Configuring Artix Services                               | 130 |
| Editing the Service's Configuration File                 | 131 |

| Configuring the iSF Server Configuring the iSF Kerberos Adapter                             | 133<br>136        |
|---------------------------------------------------------------------------------------------|-------------------|
| Modifying Artix Consumers  Getting a Kerberos Token  Adding the Kerberos Token to a Request | 139<br>140<br>141 |
| Chapter 9 Using Artix Security with Non-Artix Clients                                       | 147               |
| Chapter 10 Using Unmapped SOAP Message Elements Unmapped XML Data and xsd:any               | 153<br>154        |
| When Only One Side Uses Unmapped XML Data                                                   | 157               |
| Index                                                                                       | 163               |

# **Preface**

#### What is Covered in this Book

This book covers a number of typical cases where Artix can be used to solve a problem. The use cases progress from the simplest, such as developing a client or a server, to more involved use cases, such as integrating transactional services involving different middlewares.

For each use case, there is a brief description of the scenario, followed by a presentation of the step by step procedure. Most steps in the process provide links to related sections of the Artix documentation library. These links provide you with detailed information about what is happening at each step.

#### Who Should Read this Book

This guide is intended for all users of Artix. This guide assumes that you have a working knowledge of the middleware transports used to implement the Artix system. It also assumes that you are familiar with basic software design concepts, and that you have a basic understanding of WSDL.

## The Artix Library

The Artix documentation library is organized in the following sections:

- Getting Started
- Designing Artix Solutions
- Configuring and Managing Artix Solutions
- Using Artix Services
- Integrating Artix Solutions
- Integrating with Management Systems
- Reference

#### Artix Orchestration

#### **Getting Started**

The books in this section provide you with a background for working with Artix. They describe many of the concepts and technologies used by Artix. They include:

- Release Notes contains release-specific information about Artix.
- Installation Guide describes the prerequisites for installing Artix and the procedures for installing Artix on supported systems.
- Getting Started with Artix describes basic Artix and WSDL concepts.
- Using Artix Designer describes how to use Artix Designer to build Artix solutions.
- Artix Technical Use Cases provides a number of step-by-step examples
  of building common Artix solutions.

#### **Designing Artix Solutions**

The books in this section go into greater depth about using Artix to solve real-world problems. They describe how to build service-oriented architectures with Artix and how Artix uses WSDL to define services:

- Building Service-Oriented Infrastructures with Artix provides an overview of service-oriented architectures and describes how they can be implemented using Artix.
- Writing Artix Contracts describes the components of an Artix contract.
   Special attention is paid to the WSDL extensions used to define
   Artix-specific payload formats and transports.

#### **Developing Artix Solutions**

The books in this section how to use the Artix APIs to build new services:

- Developing Artix Applications in C++ discusses the technical aspects of programming applications using the C++ API.
- Developing Advanced Artix Plug-ins in C++ discusses the technical aspects of implementing advanced plug-ins (for example, interceptors) using the C++ API.
- Developing Artix Applications in Java discusses the technical aspects of programming applications using the Java API.

#### **Configuring and Managing Artix Solutions**

This section includes:

- Configuring and Deploying Artix Solutions explains how to set up your Artix environment and how to configure and deploy Artix services.
- Managing Artix Solutions with JMX explains how to monitor and manage an Artix runtime using Java Management Extensions.

#### **Using Artix Services**

The books in this section describe how to use the services provided with Artix:

- Artix Router Guide explains how to integrate services using the Artix router.
- Artix Locator Guide explains how clients can find services using the Artix locator.
- Artix Session Manager Guide explains how to manage client sessions using the Artix session manager.
- Artix Transactions Guide, C++ explains how to enable Artix C++ applications to participate in transacted operations.
- Artix Transactions Guide, Java explains how to enable Artix Java applications to participate in transacted operations.
- Artix Security Guide explains how to use the security features in Artix.

#### **Integrating Artix Solutions**

The books in this section describe how to integrate Artix solutions with other middleware technologies.

- Artix for CORBA provides information on using Artix in a CORBA environment.
- Artix for J2EE provides information on using Artix to integrate with J2EE applications.

For details on integrating with Microsoft's .NET technology, see the documentation for Artix Connect.

#### **Integrating with Management Systems**

The books in this section describe how to integrate Artix solutions with a range of enterprise and SOA management systems. They include:

- IBM Tivoli Integration Guide explains how to integrate Artix with the IBM Tivoli enterprise management system.
- BMC Patrol Integration Guide explains how to integrate Artix with the BMC Patrol enterprise management system.

- CA-WSDM Integration Guide explains how to integrate Artix with the CA-WSDM SOA management system.
- AmberPoint Integration Guide explains how to integrate Artix with the AmberPoint SOA management system.

#### Reference

These books provide detailed reference information about specific Artix APIs, WSDL extensions, configuration variables, command-line tools, and terms. The reference documentation includes:

- Artix Command Line Reference
- Artix Configuration Reference
- Artix WSDL Extension Reference
- Artix Java API Reference
- Artix C++ API Reference
- Artix .NET API Reference
- Artix Glossary

#### **Artix Orchestration**

These books describe the Artix support for Business Process Execution Language (BPEL), which is available as an add-on to Artix. These books include:

- Artix Orchestration Release Notes
- Artix Orchestration Installation Guide
- Artix Orchestration Administration Console Help.

## **Getting the Latest Version**

The latest updates to the Artix documentation can be found at http://www.iona.com/support/docs.

Compare the version dates on the web page for your product version with the date printed on the copyright page of the PDF edition of the book you are reading.

## **Searching the Artix Library**

You can search the online documentation by using the **Search** box at the top right of the documentation home page:

http://www.iona.com/support/docs

To search a particular library version, browse to the required index page, and use the **Search** box at the top right, for example:

http://www.iona.com/support/docs/artix/4.0/index.xml

You can also search within a particular book. To search within a HTML version of a book, use the **Search** box at the top left of the page. To search within a PDF version of a book, in Adobe Acrobat, select **Edit** | **Find**, and enter your search text.

## **Artix Online Help**

Artix Designer and the Artix Management Console include comprehensive online help, providing:

- Step-by-step instructions on how to perform important tasks
- A full search feature
- Context-sensitive help for each screen

There are two ways that you can access the online help:

- Select Help | Help Contents from the menu bar. Sections on Artix
   Designer and the Artix Management Console appear in the contents
   panel of the Eclipse help browser.
- Press F1 for context-sensitive help.

In addition, there are a number of cheat sheets that guide you through the most important functionality in Artix Designer. To access these, select **Help|Cheat Sheets**.

## **Artix Glossary**

The Artix Glossary provides quick definitions and is a comprehensive reference for Artix terms. All terms are defined in the context of the development and deployment of Web services using Artix.

#### Additional Resources

The IONA Knowledge Base contains helpful articles written by IONA experts about Artix and other products.

The IONA Update Center contains the latest releases and patches for IONA products.

If you need help with this or any other IONA product, go to IONA Online Support.

Comments, corrections, and suggestions on IONA documentation can be sent to docs-support@iona.com.

#### **Document Conventions**

#### Typographical conventions

This book uses the following typographical conventions:

Fixed width Fixed width (courier font) in normal text represents

portions of code and literal names of items such as classes, functions, variables, and data structures. For example, text might refer to the IT Bus::AnyType

class.

Constant width paragraphs represent code examples or information a system displays on the screen. For

example:

#include <stdio.h>

Fixed width italic Fixed width italic words or characters in code and

commands represent variable values you must supply, such as arguments to commands or path names for your particular system. For example:

% cd /users/YourUserName

Italic Italic words in normal text represent emphasis and

introduce new terms.

**Bold** Bold words in normal text represent graphical user

interface components such as menu commands and dialog boxes. For example: the **User Preferences** 

dialog.

## **Keying Conventions**

This book uses the following keying conventions:

| descriptions.  Braces enclose a list from which you must choose ar item in format and syntax descriptions.  In format and syntax descriptions, a vertical bar separates items in a list of choices enclosed in {} (braces).                                                                                                    |           |                                                                                             |
|----------------------------------------------------------------------------------------------------|-----------|---------------------------------------------------------------------------------------------|
| prompt for a command that does not require root privileges.  # A number sign represents the UNIX command shell prompt for a command that requires root privileges.  > The notation > represents the MS-DOS or Windows command prompt.  Horizontal or vertical ellipses in format and syntax descriptions indicate that material has been eliminated to simplify a discussion.  Brackets enclose optional items in format and syntax descriptions.  Braces enclose a list from which you must choose are item in format and syntax descriptions.  In format and syntax descriptions, a vertical bar separates items in a list of choices enclosed in {} (braces).  In graphical user interface descriptions, a vertical bar separates menu commands (for example, select | No prompt | ·                                                                                           |
| prompt for a command that requires root privileges.  The notation > represents the MS-DOS or Windows command prompt.  Horizontal or vertical ellipses in format and syntax descriptions indicate that material has been eliminated to simplify a discussion.  Brackets enclose optional items in format and syntax descriptions.  Braces enclose a list from which you must choose are item in format and syntax descriptions.  In format and syntax descriptions, a vertical bare separates items in a list of choices enclosed in {} (braces).  In graphical user interface descriptions, a vertical bare separates menu commands (for example, select                                                                                                    | 8         | prompt for a command that does not require root                                             |
| command prompt.  Horizontal or vertical ellipses in format and syntax descriptions indicate that material has been eliminated to simplify a discussion.  Brackets enclose optional items in format and syntax descriptions.  Braces enclose a list from which you must choose ar item in format and syntax descriptions.  In format and syntax descriptions, a vertical bar separates items in a list of choices enclosed in {} (braces).  In graphical user interface descriptions, a vertical bar separates menu commands (for example, select                                                                                                    | #         | 9 1                                                                                         |
| descriptions indicate that material has been eliminated to simplify a discussion.  Brackets enclose optional items in format and syntax descriptions.  Braces enclose a list from which you must choose ar item in format and syntax descriptions.  In format and syntax descriptions, a vertical bar separates items in a list of choices enclosed in {} (braces).  In graphical user interface descriptions, a vertical bar separates menu commands (for example, select                                                                                                    | >         | ·                                                                                           |
| descriptions.  Braces enclose a list from which you must choose ar item in format and syntax descriptions.  In format and syntax descriptions, a vertical bar separates items in a list of choices enclosed in {} (braces).  In graphical user interface descriptions, a vertical bar separates menu commands (for example, select                                                                                                    | ····<br>· | descriptions indicate that material has been                                                |
| item in format and syntax descriptions.  In format and syntax descriptions, a vertical bar separates items in a list of choices enclosed in {} (braces).  In graphical user interface descriptions, a vertical bar separates menu commands (for example, select                                                                                                    |           | Brackets enclose optional items in format and syntax descriptions.                          |
| separates items in a list of choices enclosed in {} (braces).  In graphical user interface descriptions, a vertical baseparates menu commands (for example, select                                                                                                    | {}        | Braces enclose a list from which you must choose an item in format and syntax descriptions. |
| separates menu commands (for example, select                                                                                                    | 1         | separates items in a list of choices enclosed in {}                                         |
|                                                                                                    |           |                                                                                             |

# Building a Client for a Web Service

Artix makes building a Web service client simple.

#### Overview

The most basic use for Artix is to build a client to consume a preexisting Web service. In this case, you are creating a client for running Web service whose WSDL contract is available to you. Using the service's contract, Artix can generate the stub code needed to create a Web service proxy for your client. It can even generate a sample client for you. Using the generated code, you simply need to finish the client's business logic and build the client with the Artix libraries.

Building a Web service client with Artix involves three steps:

- 1. Importing your service's WSDL contract into Artix.
- 2. Building the client application using either C++ or Java.
- 3. Configuring the Artix runtime to deploy the client application.

#### In this chapter

#### This chapter discusses the following topics:

| Importing WSDL into Artix              | page 16 |
|----------------------------------------|---------|
| Building the Client                    | page 18 |
| Configuring Artix to Deploy the Client | page 28 |

# **Importing WSDL into Artix**

#### Overview

If you are using the Artix command-line tools you do not need to do anything to get your files into an Artix design environment. However, if you intend to use Artix's Eclipse-based design environment, called Artix Designer, you must create a project in Eclipse and import the contract from which you intend to build the client. The advantage of using Artix Designer is that it provides you with an integrated workspace for editing contracts, generating code, editing code, and building runtime artifacts.

#### Starting the designer

On Windows platforms you start the Designer using the **Start** menu shortcut. If you installed Artix using the default settings, the shortcut for starting Artix Designer is under **Start|(All) Programs|IONA| Artix <version>|Artix Designer**. You can also use the start\_eclipse script located under <code>InstallDix\artix\3.0\eclipse</code>.

On Linux platforms, start the Designer using the supplied start\_eclipse script. The script is located in <code>InstallDir/artix/3.0/eclipse</code>.

When you first start Artix Designer, you are prompted to select a workspace. The workspace is the root folder into which all of your Eclipse projects are stored. You can either accept the recommended default or enter a new workspace.

#### Creating a project for your client

Once Artix Designer is started, create an Artix project to build your Web service client. To create a new project and import a contract, do the following:

- Create a new Basic Web Services Project using the New Project wizard.
- Select File | New | Other from the Eclipse tool bar to open the New wizard.
- 3. Under IONA Artix Designer select WSDL File.
- Click Next.
- 5. From the **WSDL File** window click **Advanced** to open the file selection panel.

- 6. Select **Link to file in the file system** to make the file selection box available.
- 7. Click **Browse** to open a file selection dialog.
- 8. Browse to the location of the contract you want to import and select it.
- 9. Enter a name for the contract in the **File name** box.
- 10. Click **Finish** to importing the contract.

The Designer creates a new resource under the selected project that is a shortcut to the original WSDL file on your file system. In addition, it opens the new resource for editing.

# **Building the Client**

#### Overview

Using a WSDL contract, the Artix code generation tools generate most of the code you need to implement a Web service client. They generate the stub code needed to instantiate a proxy for the service and generate classes for all of the complex types defined in the contract. In general, coding a client using the Artix generated code uses standard C++ or Java APIs.

You will need to use a few Artix-specific APIs to instantiate the Artix bus and to access some of Artix's more advanced features. If you are programming in C++, you will need some Artix-specific code for instantiating your client proxy. In addition, some of the types generated by Artix have Artix-specific methods for manipulating them.

The Artix Java interface adheres to the JAX-RPC specification. Thus, working in Java is more standardized. However, Artix does provide some convenience APIs for building client proxies. In addition, using some of the more advanced features require the use of Artix-specific code.

#### In this section

This section discusses the following topics:

| Building a C++ Client  | page 19 |
|------------------------|---------|
| Building a Java Client | page 23 |

## **Building a C++ Client**

#### Overview

Building a client using the Artix C++ APIs is a four step process. First you generate the stub code from the WSDL contract. Using the generated code as a base, you add the code for initializing the Artix bus and a service proxy. Then you add the business logic to your client. Once the client is fully coded, you need to make the C++ application.

# Generating code from Artix Designer

To generate C++ code for a Web service client from within the Designer, do the following:

- 1. Create a new code generation profile for you client application.
- 2. Fill in the information for your project on the **General** tab.
- 3. Select the **Generation** tab to bring up the code generation options panel.
- 4. Under **Generation Type**, select **Application**.
- 5. Under Application Type, select Client.
- 6. Under **Development Language**, select **C++**.
- 7. Select any services you want to use under **Optional Services**.
- 8. Enter a C++ Namespace and a C++ Declaration Specification.
- 9. Select **Generate a makefile** if you want to create a platform specific makefile.
- 10. Click **Apply** to save the settings.
- 11. Select the **WSDL Details** tab to bring up the WSDL service details panel.
- 12. From the table, select the service/port combination for which you want to generate code.
- 13. To generate a sample client click in the **Sample** column to change the **No** to **Yes**.
- 14. To generate code click **Run**.

The generated code is located under the **outputs\applications** folder of your project. The generated code, along with the Artix configuration file and start scripts for the application, is placed in a folder with the name you entered for the code generation profile. Underneath the application's root directory, your C++ code is placed into the **src** folder.

## Generating code from the command line

To generate Artix C++ code for a Web service client, do the following:

1. Set up the Artix environment using the following command'

```
ArtixDir/bin/artix env
```

2. In the directory where the desired WSDL contract is stored, invoke wsdltocpp as shown below.

```
wsdltocpp -client -sample -m NAKE wsdl file.wsdl
```

This will generate C++ classes for all of the complex types defined in your WSDL contract, the C++ stubs for your client, a sample client main(), and a make file for the generated code.

**Note:** If you are on a UNIX system substitute MAKE for NMAKE. This will generate a UNIX make file.

For more information on the wsdltocpp tool see Developing Artix Applications in C++.

#### Initializing the client

To create a C++ main() for an Artix client, do the following:

- 1. In the same directory as the generated C++ code, create a new C++ file to hold the main().
- 2. Add the following include statements.

```
#include <it_bus/bus.h>
#include <it bus/exception.h>
```

- 3. Add an include statement for the generated header file for your proxy object.
- 4. Specify that the main is in the same namespace as the generated C++ objects.

- 5. Specify that the main also uses the IT Bus namespace.
- 6. If you intend to use any of the complex types defined in the WSDL in your client, add an include statement for the objects the types were generated into.
- 7. Initialize an instance of the Artix bus using the following command:

```
IT Bus::init(argc, argv);
```

- 8. Instantiate an instance of your client proxy using one of the three provided constructors:
  - portTypeNameClient() instantiates a default client proxy that uses the first <service> and <port> listed in the application's contract. The contract must reside in the same directory from which the application is run.
  - portTypeNameClient(wsdlPath) instantiates a default client proxy using the contract specified by wsdlPath.
  - portTypeNameClient (wsdlPath, service, port) instantiates a client proxy using the service description specified by the combination of service and port from the specified contract.

At this point the code for a client main () will look similar to Example 1.

#### **Example 1:** Started C++ Client Main

```
#include <it_bus/bus.h>
#include <it_bus/exception.h>
#include <it_cal/iostream.h>

#include "orderWidgetsClient.h"

IT_USING_NAMESPACE_STD

using namespace COM_WIDGETVENDOR_WIDGETORDERFORM;
using namespace IT_Bus;

int main(int argc, char* argv[])
{
   IT_Bus::init(argc, argv);
   orderWidgetsClient client("../widgets.wsdl");
   return 0;
}
```

For more information on instantiating C++ proxies see Developing Artix Applications in C++.

#### Adding the client's business logic

Once the Artix bus is initialized and the proxy is created, all that remains to create a fully functional Web service client is the client's business logic. The code for the client's business logic can be any valid C++ code.

For more information on working with Artix generated types see Developing Artix Applications in C++.

## **Building a Java Client**

#### Overview

Building a client using the Artix Java APIs is a four step process. First you generate the stub code from the WSDL contract. Using the generated code as a base, you add the code for initializing the Artix bus and a service proxy. Then you add the business logic to your client. Once the client is fully coded, you need to build the Java application.

# Generating code from the Designer

Generating Java code from within Artix Designer allows you to have a unified environment for editing your contract, editing your code, and debugging your application. It will not overwrite changes to your implementation code if you need to regenerate your stubs.

To generate Java code for a Web service client from within the Designer, do the following:

- 1. Create a new code generation profile for you client application.
- 2. Fill in the information for your project on the **General** tab.
- 3. Select the **Generation** tab to bring up the code generation options panel.
- 4. Under Generation Type, select Application.
- 5. Under Application Type, select Client.
- 6. Under Development Language, select Java.
- 7. Select any services you want to deploy under **Optional Services**.
- 8. Deselect **Override namespace as package name** if you want to use the namespaces from the contract as the package names.
- 9. Click Apply.
- Select the WSDL Details tab to bring up the WSDL service details panel.
- 11. From the table, select the service/port combination for which you want to generate code.
- To generate a sample client click in the Sample column to change the No to Yes.
- 13. To generate code click **Run**.

When you are returned to the main Designer screen, you will notice that two new items have been added to your project's resource tree. The **bin** folder contains the compiled Java classes for your newly generated application. The **.classpath** file is used by the Eclipse framework to control the classpath used by the project at runtime.

The generated code is located under the **outputs\applications** folder of your project. The generated code, along with the Artix configuration file and start scripts for the application, is placed in a folder with the name you entered for the code generation profile. Underneath the application's root directory, your Java code is placed into the **src** folder and is placed into folders that reflect the package structure of the classes.

## Generating code from the command line

To generate Artix Java code for a Web service client, do the following:

1. Set up the Artix environment using the following command'

```
ArtixDir/bin/artix env
```

2. In the directory where the desired WSDL contract is stored, invoke wsdltojava as shown below.

```
wsdltojava -client -ant wsdl file.wsdl
```

This will generate the Java classes for all of the complex types defined in your WSDL contract, the Java interface for your client, and an ant build target for the generated code.

The generated Java code will be placed in a directory and package structure reflecting the namespaces specified in your contract. For example, if the target namespace of the contract is widgetVendor.com/widgetOrderForm, the code for the Java interface will be placed in

com/widgetVendor/widgetOrderForm and it will be placed in the Java package com.widgetVendor.widgetOrderForm. The generated types are placed in a directory and package structure based on the target namespace of the schema in which they are defined.

For more information on the javatowsdl tool, see Developing Artix Applications in Java.

#### Initializing the client

To create a Java main () for an Artix client do the following:

- 1. In the same directory as the generated Java interface, create a new Java class to hold the main().
- 2. Specify that the class is in the same package as the generated Java interface.
- 3. Add the following import statements to your new class.

```
import java.rmi.RemoteException;
import java.io.*;
import java.net.URL;
import javax.xml.namespace.QName;
import javax.xml.rpc.Service;
import javax.xml.rpc.ServiceFactory;
```

4. Add the following Artix specific import statement to your class:

```
import com.iona.jbus.Bus;
```

com.iona.jbus.Bus contains the classes used to implement the Artix bus.

- If you intend to use any of the complex types defined in the WSDL in your client, add an import statement for the package the types were generated into.
- 6. Initialize an instance of the Artix bus using the following command:

```
Bus bus = Bus.init(args);
```

- If you intend to use anyType elements, contexts, substitution groups, or SOAP headers, you need to register the generated type factory with the bus.
- 8. Edit the WSDL path in the generated type factory to contain the correct path to the client's contract.
- 9. Instantiate a new JAX-RPC ServiceFactory object using ServiceFactory.newInstance().
- 10. Instantiate a new JAX-RPC service object using the ServiceFactory object's createService() method.

- createService() requires the URL of the service's WSDL contract and the QName of the service's definition in the WSDL contract.
- 11. Create a JAX-RPC dynamic service proxy using the Service object's getPort() method.
  - getPort () requires the QName of the service's port definition in the WSDL contract and the class for the service's interface. The returned port needs to be cast into the appropriate type before it can be used.
- 12. At the end of the main() add the following line to ensure that the bus is properly shut down.

```
bus.shutdown(true);
```

At this point your client's main() should look similar to Example 2.

**Example 2:** Started Java Artix main()

```
package com.widgetvendor.widgetorderform;
import java.rmi.RemoteException;
import java.util.ArrayList;
import java.io.*;
import java.net.URL;
import javax.xml.namespace.QName;
import javax.xml.rpc.Service;
import javax.xml.rpc.ServiceFactory;
import com.iona.jbus.Bus;
import com.widgetvendor.types.widgettypes.*;
public class OrderWidgetsClient
{
   public static void main (String args[]) throws Exception
   {
      Bus bus = Bus.init(args);
      ServiceFactory factory = ServiceFactory.newInstance();
```

#### **Example 2:** Started Java Artix main()

```
QName name = new QName("http://widgetVendor.com/widgetOrderForm", "orderWidgetsService");
String wsdlPath = "file:../widgets.wsdl";
wsdlLocation = new URL(wsdlPath);
Service service = factory.createService(wsdlLocation,name);
QName portName = new QName("","widgetOrderPort");
OrderWidgets impl = (OrderWidgets)service.getPort(portName, OrderWidgets.class);
bus.shutdown(true);
}
```

For more information about creating dynamic service proxies see Developing Artix Applications with Java.

#### Adding the client's business logic

Once the Artix bus is initialized and the service proxy is created, all that remains to create a fully functional Web service client is the client's business logic. The code for the client's business logic can be any valid Java code. The only requirement is that bus.shutdown() must be called before the client exits.

For more information on working with Artix generated types see Developing Artix Applications with Java.

#### **Building the client**

You build the client using the standard Java compiler. You need to ensure that the following jars are on your classpath:

- installdir\lib\artix\java runtime\3.0\it bus-api.jar
- installdir\lib\artix\ws common\3.0\it wsdl.jar
- installdir\lib\artix\ws common\3.0\it ws reflect.jar
- installdir\lib\artix\ws common\3.0\it ws reflect types.jar
- installdir\lib\common\ifc\1.1\ifc.jar
- installdir\lib\jaxrpc\jaxrpc\1.1\jaxrpc-api.jar

For more information on building a Java Artix application see Developing Artix Applications with Java.

# **Configuring Artix to Deploy the Client**

#### Overview

Once your client is built you need to configure the Artix runtime to launch the appropriate services to support the client. You also need to ensure that your client is started with the appropriate runtime flags to load the Artix runtime correctly.

#### Configuring the Artix runtime

The Artix runtime configuration is stored in a text file that is stored in the etc directory of your Artix installation. This file is typically called artix.cfg. It contains settings that control what plug-ins the Artix bus loads, the logging level, and other advanced features.

For basic clients you do not need to edit artix.cfg. However if you need logging functionality, you will need to edit this file. For information on enabling logging see Configuring and Deploying Artix Solutions.

#### Loading the runtime configuration

To ensure that the Artix runtime is loaded do the following:

- 1. Open a command window.
- 2. Go to the bin directory of your Artix installation.
- 3. Run artix env.

# Building a Web Service

Artix makes building a Web service simple.

#### Overview

Artix provides the tools to generate the skeleton code needed to quickly develop a Web service. The generated code allows you to use standard APIs, in either C++ or Java, to write the logic for your service.

Building a Web service with Artix involves three steps:

- 1. Defining your service in a WSDL contract.
- 2. Building the service implementation using either C++ or Java.
- 3. Configuring the Artix runtime to deploy the service.

#### In this chapter

This chapter discusses the following topics:

| Defining a Service in WSDL              | page 30 |
|-----------------------------------------|---------|
| Building the Service                    | page 41 |
| Configuring Artix to Deploy the Service | page 47 |

# **Defining a Service in WSDL**

#### Overview

The first step in building a Web service is getting a WSDL contract that defines the service and its physical endpoint details. Often, this contract is provided for the service developer. However, developers do need to build some contracts from scratch or modify existing contract. This section outlines the steps to build a contract using the Artix designer. It provides details on adding a few of the more advanced data types using the Designer.

#### In this section

This section discusses the following topics:

| Creating a WSDL Contract                    | page 31 |
|---------------------------------------------|---------|
| Defining the Data Used by the Service       | page 32 |
| Defining the Messages Used by the Service   | page 36 |
| Defining the Service's Interface            | page 37 |
| Defining the Payload Format                 | page 39 |
| Defining the Service's Endpoint Information | page 40 |

## **Creating a WSDL Contract**

#### Overview

The Artix designer groups all of the resources used to build an Artix application in a project. Once, you have created an Artix project, you can then build a WSDL contract for your service.

#### Starting the designer

On Windows platforms you start the Designer using the **Start** menu shortcut. If you installed Artix using the default settings the shortcut for starting the Designer is under **Start|(All) Programs|IONA| Artix <version>|Artix Designer**. You can also use the start\_eclipse script located under <code>InstallDir\artix\3.0\eclipse\</code>.

On Linux platforms, start the Designer using the supplied  $start\_eclipse$  script. The script is located in InstallDir/artix/3.0/eclipse.

When you first start Artix Designer, you are prompted to select a workspace. The workspace is the root folder into which all of your Eclipse projects are stored. You can either accept the recommended default or enter a new workspace.

If you do not wish to see this dialog at start-up, place a check in the box labeled **Use this as the default and do not ask again**. Once you select this option, the Designer always opens in the specified workspace. Once the Designer is running, you can change workspaces using **File|Switch Workspace...**.

#### Creating a project for your service

Once the designer is started, you need to create an Artix project to build your Web service. To create an Artix project and a new contract for your service, complete the following steps:

- Create a new Basic Web Services Project using the Eclipse new project wizard.
- 2. Using the Eclipse new resource wizard, select **WSDL File** from the **IONA Artix Designer** folder.
- Click Next>.
- 4. Enter a new for the new contract in the **File Name** field.
- Click Finish.

## **Defining the Data Used by the Service**

#### Overview

In a WSDL contract the data types used by the service are defined using XMLSchema. The type definitions are placed in the contract using the  ${\tt type}$  element. The Artix design environment provides wizards for defining many of the XMLSchema constructs used to define data type. It also has an XML source editor for entering XMLSchema contracts not supported by the designer.

For more information on defining types, see Understanding Artix Contracts.

#### Adding a simpleType

To add a simple type to your contract using the designer's wizards do the following:

- 1. Place the editor into diagram view.
- 2. Right-click the **Types** node in the element tree.
- 3. Select **New Type...** from the pop-up menu.
- 4. Select at least one resource from the list to act as a source of predefined types.

All of the predefined types in the selected resources will be made available to you later in the process, as well as the native XMLSchema types. The resources will also be imported to the target resource using WSDL import elements.

- 5. Click Next>.
- 6. Enter a name for the new type.
- 7. Enter the target namespace for the new type's XMLSchema.
- 8. Under Kind, select simpleType.
- 9. Click Next>.
- 10. Chose a base type for the new type from the **Base Type** drop-down list.
- 11. Add the desired facets for your type.

Note: Artix only supports the enumeration facet.

12. Click Finish.

#### Adding a complexType

To add a new complexType using Artix designer's diagram view do the following:

- 1. Right-click the **Types** node to activate the pop-up menu.
- 2. Select **New Type...** from the pop-up menu.
- 3. Select at least one resource from the list to act as a source of predefined types.

All of the predefined types in the selected resources will be made available to you later in the process, as well as the native XMLSchema types. The resources will also be imported to the target resource using WSDL import elements.

- 4. Click Next>.
- 5. Enter a name for the new type.
- 6. Enter the target namespace for the new type's XMLSchema. You can either enter a new target namespace manually or, if your resource has multiple schema namespaces defined within it, you can select one of the existing namespaces from the drop-down list.
- 7. Under **Kind**, select **complexType**.
- 8. Click Next>.
- 9. Select what type of structure you want to add using the **Group Type** drop-down list.
- 10. Select the type of the element you want to add to the structure from the **Type** drop-down list.
- 11. Enter a name for the new element.
- 12. Specify the desired attributes for the element.
- 13. Click **Add** to save the element to the **Element List** table.
- 14. If you need to edit an element definition:
  - i. Select the element from the **Element List** table.
  - ii. Make any changes you desire.
  - iii. Click **Update** to save the changes.
- 15. Repeat steps 10 through 14 until you have finished adding elements to the structure.
- 16. Click Next>.

- 17. Select the type of the attribute you want to add to the structure from the **Type** drop-down list.
- 18. Enter a name for the new attribute.
- If the attribute must be present in every instance of this type, place a check in the **Required** check box.
- 20. Click **Add** to save the attribute to the **Attribute List** table.
- 21. If you need to edit an attribute definition:
  - i. Select the attribute from the **Attribute List** table.
  - ii. Make any changes you desire.
  - iii. Click **Update** to save the changes.
- 22. Repeat steps 17 through 21 until you have finished adding attributes to the structure.
- 23 Click Finish

#### Adding an element

To add an element do the following:

- 1. Right-click the **Types** node.
- 2. Select **New Type...** from the pop-up menu.
- 3. Select at least one resource from the list to act as a source of predefined types.

All of the predefined types in the selected resources will be made available to you later in the process, as well as the native XMLSchema types. The resources will also be imported to the target resource using WSDL import elements.

- 4. Click Next>
- 5. Enter a name for the new type.
- 6. Enter the target namespace for the new type's XMLSchema. You can either enter a new target namespace manually or, if your resource has multiple schema namespaces defined within it, you can select one of the existing namespaces from the drop-down list.
- 7. Under **Kind**, select **Element**.
- 8. Click Next>.
- 9. If the new element is nilable, place a check in the **Nilable** check box.
- 10. Select how you intend to define the type of the element.

#### 11. Click Finish.

## Editing Types in the designer's source view

You can also directly edit the XML source for the types. The designer does not provide wizards for a number of the XMLSchema constructs supported by Artix including:

- substitution groups
- attribute groups
- lists
- unions

When you save the contract after editing it in source view the designer validates the XML. If it is not valid, the Designer will place errors in the Eclipse **Problems** window.

## **Defining the Messages Used by the Service**

#### Overview

Once you have defined the data types used by the service, you need to define how that data is organized into the message used by the service to accept requests and send out responses. This is done using <code>message</code> elements. The designer provides you with wizards for defining a message and adding the WSDL to your contract. You can also edit the XML source in the designer's source view.

For more information on messages see Understanding Artix Contracts.

#### Adding a message

To add a message to your contract do the following:

- 1. Right-click the **Message** node.
- 2. Select New Message....
- 3. Select at least one resource from the list to act as a source of data types.

All of the types defined in the selected resources, as well as the native XMLSchema types, will be made available for you to use in defining messages. The resources will also be imported to the target resource using WSDL import elements.

- 4. Click Next>.
- 5. Enter a name for the message.
- 6. Click Next>.
- 7. Enter a name for the message part.
- 8. Select a data type from the **Type** drop-down list.
- 9. Click **Add** to save the new part to the **Part List** table.
- 10. If you need to edit a part definition:
  - i. Select the part from the **Part List** table.
  - ii. Make any changes you desire.
  - Click **Update** to save the changes.
- 11. Repeat steps **7** through **10** until you have finished adding parts to the message.
- 12. Click Finish.

# **Defining the Service's Interface**

### Overview

The operations provided by the service are defined in the contract's portType element. The designer provides you with wizards for defining operations and adding the WSDL to your contract. You can also edit the XML source in the designer's source view.

For more information on defining an interface see Understanding Artix Contracts.

### Adding a portType

The add a new interface to your contract do the following:

- 1. Right-click the **Port Types**.
- 2. Select New Port Type....
- 3. Select at least one resource from the list to act as a source of messages.

All of the messages defined in the selected resources will be made available for you to use in defining the interface's operations. The resources will also be imported to the target resource using WSDL import elements.

- 4. Click Next>.
- 5. Enter a name for the new interface.
- 6. Click Next>.
- 7. Enter a name for the new operation.
- 8. Select an operation style from the **Style** drop-down list.
- 9. Click Next>.
- Select a message type for the new operation message from the **Type** drop-down list.
- 11. Select the global message that defines the data passed by this operation message from the **Message** drop-down list.
- 12. Enter a name for the operation message.
- 13. Click **Add** to add the message to the **Operation Messages** table.

- 14. If you need to edit an operation message:
  - i. Select the part from the **Operation Messages** table.
  - ii. Make any changes you desire.
  - iii. Click **Update** to save the changes.
- 15. Repeat steps 10 through 14 until all of the operational messages have been specified.
- 16. Click Finish.

### Adding an operation to a port type

To add a new operation to a port type do the following:

- 1. Right-click the port type to which you want to add the operation.
- 2. Select New Operation....
- 3. Enter a name for the new operation.
- 4. Select an operation style from the Style drop-down list.
- Click Next>.
- 6. Select a message type for the new operation message from the **Type** drop-down list.
- 7. Select the message that defines the data passed by this operation message from the **Message** drop-down list.
- 8. Enter a name for the operation message.
- 9. Click **Add** to add the message to the **Operation Messages** table.
- Repeat steps 10 through 14 until all of the operational messages have been specified.
- 11. Click Finish.

# **Defining the Payload Format**

### Overview

After defining the logical structure of your service and the data it uses, you must now define the concrete representation of the data that will be passed on the wire. This is done in the binding element of a contract. Web services typically use SOAP as the payload format.

For more information on defining a payload format see Understanding Artix Contracts.

# Adding a SOAP binding using the designer

To add a SOAP binding do the following:

- 1. Alt-click the **Bindings**.
- 2. Select New Binding....
- Select at least one contract from the list to act as a source for interfaces

All of the interfaces in the selected contracts will be made available to you later. The contracts will also be imported to the target resource using WSDL import elements.

- 4. Click Next>.
- Select SOAP.
- 6. Click Next>.
- 7. Select the interface which is being mapped to this SOAP binding from the **Port Type** drop-down list.
- 8. Enter a name for the binding.
- 9. Select a style for the SOAP elements from the **Style** drop-down list.
- 10. Select a value for the SOAP use attribute from the **Use** drop-down list.
- 11. Click Finish.

# **Defining the Service's Endpoint Information**

### Overview

The final piece of information needed to fully define a service is the network transport the service uses and its network address. This information is provided in the contract's <code>service</code> element. Web services typically use HTTP as their transport.

For more information on defining a service endpoint see Understanding Artix Contracts.

# Adding an HTTP port using the designer

To add an HTTP port to your contract from the designer's diagram view do the following:

- 1. Alt-click the Services.
- Select New Service....
- 3. Select at least one resource from the list to act as a source of bindings. All of the bindings defined in the selected contracts will be made available for you to use in defining a service. The contracts will be imported to contract using WSDL import elements.
- Click Next>.
- 5. Enter a name for the new service.
- 6. Click Next>.
- 7. Enter a name for the new port.
- Select a binding to be exposed by this port from the **Binding** drop-down list.
- 9. Click Next>.
- 10. Select soap from the Transport Type drop-down list.
- 11. Enter the HTTP address for the port in the **location** field of the **Address** table.
- 12. Enter values for any of the optional configuration settings you desire.
- 13. Click Finish.

# **Building the Service**

### Overview

Using a WSDL contract, the Artix code generation tools generate most of the code you need to implement a Web service. They generate the skeleton code needed to deploy your service into an Artix container. In addition, they generate classes for all of the complex types defined in the contract. In general, coding a Web service using the Artix generated code uses standard C++ or Java APIs.

You will need to use a few Artix specific APIs to start the Artix bus and to access some of Artix's more advanced features. In addition, some of the types generated by Artix have Artix specific methods for manipulating them.

The Artix Java interface adheres to the JAX-RPC specification. Working in Java, is therefore, more standardized.

### In this section

This section discusses the following topics:

| Building a C++ Service  | page 42 |
|-------------------------|---------|
| Building a Java Service | page 44 |

# Building a C++ Service

### Overview

Building a Web service using the Artix C++ APIs is a four step process:

- 1. Generate the skeleton code from the WSDL contract.
- 2. Add the code required to instantiate the service plug-in and register a servant with the bus.
- Implement the service's business logic.
- 4. Build the service plug-in.

### Generating code

To generate Artix C++ code for a Web service do the following:

1. Set up the Artix environment using the following command.

```
ArtixDir/bin/artix env
```

2. In the directory where the desired WSDL contract is stored, invoke wsdltocpp as shown below.

```
wsdltocpp -i portType -e service -impl -m NMAKE:library -plugin:pluginName -deployable wsdl file.wsdl
```

This will generate C++ classes for all of the complex types defined in your WSDL contract, the C++ skeletons for your service, a make file for the generated code, and the plug-in classes needed to load the service into the Artix container.

**Note:** If you are on a UNIX system substitute MAKE for NMAKE. This will generate a UNIX make file.

For more information on the wsdltocpp tool see Developing Artix Applications with C++.

### Editing the plug-in classes

The plug-in classes generated by the Artix code generators are responsible for creating instances of your service's servant. There are two classes generated:

- PortTypeNamePlugIn the main class of your plug-in. It has one method, bus\_init(), that is responsible for creating instances of your service's implementation class and registering them as servants with the bus. It also has a method, bus\_shutdown(), that is responsible for cleaning up any resources used by the plug-in when it exits.
- PortTypeNamePlugInFactory a factory class used by Artix to create instances of your service's plug-in.

For basic services you will not need to edit the generated classes. However, if you want to initiate any resources or use the plug-in to host multiple services, you can edit the <code>bus\_init()</code> and <code>bus\_shutdown()</code> methods. For more information see Developing Artix Applications with C++.

### Implementing the service

The Artix code generator generates a shell implementation class named for the portType element defining the interface in the WSDL contract. The class name is generated by appending Impl on the value of the name attribute in the portType element that defines the interface. For example, if the vale of the portType element's name attribute is orderWidgets, the generated implementation class would be orderWidgetsImpl.

The generated class will have one method for each operation defined in the WSDL contract. The parameter list for each method will be generated as described in Developing Artix Applications in C++.

You can implement the methods using standard C++ methods. In addition, Artix provides a number of proprietary APIs for using advanced Artix functionality and working with the generated data types.

# **Building a Java Service**

### Overview

Building a Web service using the Artix Java APIs is a four step process:

- 1. Generate the skeleton code from the WSDL contract.
- 2. Add the code required to instantiate the service plug-in and register a servant with the bus.
- Implement the service's business logic.
- 4. Build the service plug-in.

### Generating code

To generate Artix Java code for a Web service do the following:

1. Set up the Artix environment using the following command'

```
ArtixDir/bin/artix env
```

2. In the directory where the desired WSDL contract is stored, invoke wsdltojava as shown below.

```
wsdltojava -i portType -e service -impl -ant -plugin
-deployable wsdl file.wsdl
```

This will generate the Java classes for all of the complex types defined in your WSDL contract, the Java interface for your service, a shell object for your implementation object, the plug-in classes needed to load the service into the Artix container, and an ant build target for the generated code.

The generated Java code will be placed in a directory and package structure reflecting the namespaces specified in your contract. For example if the target namespace of the contract is widgetVendor.com/widgetOrderForm, the code for the Java interface will be placed in

com/widgetVendor/widgetOrderForm and it will be placed in the Java package com.widgetVendor.widgetOrderForm. The generated types are placed in a directory and package structure based on the target namespace of the schema in which they are defined.

For more information on the javatowsdl tool, see Developing Artix Applications in Java.

For more information on how Java package names are generated, see Developing Artix Applications in Java.

### Editing the plug-in classes

The plug-in classes generated by the Artix code generators are responsible for creating instances of your service's servant. There are two classes generated:

- PortTypeNameServicePlugIn the main class of your plug-in. It has
  one method, busInit(), that is responsible for creating instances of
  your service's implementation class and registering them as servants
  with the bus. It also has a method, busShutdown(), that is responsible
  for cleaning up any resources used by the plug-in when it exits.
- PortTypeNameServicePlugInFactory a factory class used by Artix to create instances of your service's plug-in.

For basic services you will only need to make one change to the generated plug-in class. Do the following:

- 1. Open the source file for your service's plug-in class.
- 2. Locate the implementation of the busInit() method.
- 3. Edit the line of code for instantiating a servant so that the value of the second parameter to points to the location of your service's contract.

However, if you want to initiate any resources, use the plug-in to host multiple services, or use a different threading model you can edit the busInit() and busShutdown() methods. For more information see Developing Artix Applications with Java.

### Implementing the service

The Artix code generator generates a shell implementation class named for the portType defining the interface in the WSDL contract. The class name is generated by appending Impl on the value of the name attribute in the portType that defines the interface. For example, if the vale of the portType element's name attribute is orderWidgets, the generated implementation class would be orderWidgetsImpl.

The generated class will have one method for each operation defined in the WSDL contract. The parameter list for each method will be generated as described in Developing Artix Applications in Java. If the operation has a return value, the generated method will contain a return statement the returns a dummy value. If the operation has no return value, it is left empty.

You can implement the methods using standard Java methods. In addition, Artix supports the use of JAX-RPC MessageContext objects and provides a number of proprietary APIs for using advanced Artix functionality.

For more information on working with Artix generated types see Developing Aritx Applications with Java.

### **Building the service**

You build the service using the standard Java compiler. You need to ensure that the following jars are on your classpath:

- installdir\lib\artix\java runtime\3.0\it bus-api.jar
- installdir\lib\artix\ws common\3.0\it wsdl.jar
- installdir\lib\artix\ws common\3.0\it ws reflect.jar
- installdir\lib\artix\ws common\3.0\it ws reflect types.jar
- installdir\lib\common\ifc\1.1\ifc.jar
- installdir\lib\jaxrpc\jaxrpc\1.1\jaxrpc-api.jar

For more information on building a Java Artix application see Developing Aritx Applications with Java.

# **Configuring Artix to Deploy the Service**

### Overview

Once your service is built you need to configure the Artix runtime to launch the appropriate services to support the service. You also need to ensure that your service is started with the appropriate runtime flags to load the Artix runtime correctly.

### Configuring the Artix runtime

The Artix runtime configuration is stored in a text file that is stored in the etc directory of your Artix installation. This file is typically called artix.cfg. It contains settings that control what plug-ins the Artix bus loads, the logging level, and other advanced features.

For basic services you do not need to edit artix.cfg. However, if you need logging functionality, you will need to edit this file. For information on enabling logging see Configuring and Deploying Artix Solutions.

### Loading the runtime configuration

To ensure that the Artix runtime is loaded do the following:

- 1. Open a command window.
- 2. Go to the bin directory of your Artix installation.
- Run artix env.

### Starting the service

Artix service's are launched inside the Artix container. The Artix container is a lightweight framework for hosting and managing Artix services. You can deploy your service into a container in one of two ways:

### Deploying a service into a new container

To deploy your service in a new Artix container you use the it\_container command as shown in Example 3.

### **Example 3:** Deploying a Service in a New Container

it container -deploy widgets.xml

The it\_container command's -deploy flag requires the name of the deployment descriptor generated for your service. It is named <code>PortTypeName.xml</code>.

### Deploying a service into a running container

To deploy your service in a new Artix container you use the <code>it\_container\_admin</code> command as shown in Example 3.

**Example 4:** Deploying a Service in a New Container

it container admin -deploy -file widgets.xml

The <code>it\_container\_admin</code> command's <code>-file</code> flag requires the name of the deployment descriptor generated for your service. It is named <code>PortTypeName.xml</code>.

# Web Service Enabling Backend Services

Artix allows you to quickly expose backend services, that use a variety of middlewares, as Web services. Often, you do not need to write any new code.

### Overview

Artix provides the tools to define a backend service in WSDL and then expose it as a Web service. In most cases, there is no additional coding needed. Artix does all of the work.

Exposing a backend service as a Web service with Artix involves the following steps:

- 1. Creating a WSDL description of your service.
- 2. Defining a SOAP/HTTP endpoint for your service.
- Configuring the Artix runtime to deploy an Artix router to expose your service.

### In this chapter

This chapter discusses the following topics:

Describing a Service in WSDL

page 51

| Defining a SOAP/HTTP Endpoint             | page 63 |
|-------------------------------------------|---------|
| Configuring and Deploying an Artix Router | page 66 |

# Describing a Service in WSDL

### Overview

The first step in web service enabling an existing system with Artix is to describe the system in an Artix contract. Artix contracts are WSDL documents that describe a service's operations on two levels. The first is the abstract level where the data and messages exchanged by the service are described using XMLSchema. The second level is the concrete level where the messages and data are bound to a concrete format and the service's communication details are defined.

For detailed discussion about how to write WSDL documents see Understanding Artix Contracts.

### In this section

This section discusses the following topics:

| Starting with CORBA IDL                     | page 52 |
|---------------------------------------------|---------|
| Starting with a COBOL Copybook              | page 54 |
| Starting with a Java Class                  | page 57 |
| Defining the Service's Endpoint Information | page 59 |

# Starting with CORBA IDL

### Overview

If your backend service is implemented using CORBA, it probably has an IDL definition that is accessible. Artix can import a CORBA IDL file and generate a WSDL document representing the CORBA service. The generated WSDL document will have all of the types, messages, and interfaces defined by the IDL represented. In addition, it will have a CORBA payload format definitions and a section defining how the XMLSchema types are mapped to the original CORBA types.

When Artix generates a WSDL document from CORBA IDL, it also adds a definition for a CORBA endpoint to the contract. This endpoint definition is incomplete. To complete the definition of the service's endpoint see "Defining the Service's Endpoint Information" on page 59.

You can generate WSDL from IDL using either the Artix designer or the idltowsdl command line tool.

### **Using Artix Designer**

To use an IDL file as the basis for a contract:

- 1. Create a project for your switch.
- 2. From the File menu, select New | Other to open the New window.
- 3. Select WSDL From IDL from the IONA Artix Designer folder.
- 4. Click Next>.
- 5. Select the folder where you want to store the WSDL file.
- 6. Type the name of contract in the **File name** field.
- 7. Click Next>.
- 8. Enter the pathname for the IDL file.
- Under **Object Reference** select the method you will use to specify the CORBA service's object reference.

### Using a Naming Service

- Enter the corbaloc for the naming service that holds the reference to the CORBA service you wish to access and click **Browse...** to open the naming service browser.
- ii. Select the service you wish to expose from the browser.

iii. The radio button under Object Reference will change to IOR or CORBA URL and the service's IOR will be placed in the text box.

### Using an IOR or CORBA URL

Enter either a stringified CORBA IOR, a corbaname URL, or a corbaloc URL into the text box.

### Using an IOR from a File

Use the **Browse** button to locate the name of a file that contains the stringified IOR of the CORBA service or enter the name of the file in the text box.

10. Click Finish.

### Using idltowsdl

To create a WSDL file from CORBA IDL do the following:

- 1. From the bin directory of your Artix installation, source the Artix environment by running artix env.
- 2. Find the IDL file for the service you want to expose.
- 3. Run idltowsdl as shown below.

idltowsdl idlfile

For more information on the idltowsdl tool see Understanding Artix Contracts.

# Starting with a COBOL Copybook

### Overview

Many backend services are written in COBOL and the data used by these systems is defined in a COBOL copybook. Artix can import a COBOL copybook and generate a WSDL document defining the service. The resulting WSDL document will have definitions for the types, messages, and an interface for a service based on the COBOL copybook. In addition, it will contain a payload format definition that enables the service to communicate using fixed format data.

If your service uses another payload format you can change the payload format definition. For information on defining new payload formats see Understanding Artix Contracts.

Artix does not add any endpoint information when generating WSDL from a COBOL copybook. To add endpoint information see "Defining the Service's Endpoint Information" on page 59.

You can generate WSDL from a COBOL copybook using either the Artix Designer or the <code>coboltowsdl</code> command line tool.

### Using Artix designer

To add a contract containing a fixed binding from a COBOL copybook:

- 1. From the **File** menu, select **New | Other**.
- 2. Select WSDL From DataSet from the IONA Artix Designer folder.
- 3. Click Next>.
- 4. Select the folder where you want to store the WSDL file.
- 5. Enter a name for the contract.
- 6. Click Next>.
- 7. Select Fixed from a COBOL Copybook.
- Click Next>.
- Enter the name for the generated binding element in the Binding Name field.
- Enter the name for the generated portType element in the Port Type Name field.
- 11. Enter the namesapce for the generated contract's target namespace in the **Target Namespace** field.

- 12. Enter the namspace you wish to use as the target namespace for the generated contract's schema element in the **Schema Namespace** field.
- 13. Place a check in the Create message parts with elements check box if you want to generate a contract where the message parts are defined using element elements.
- 14. Select the justification value to use in the generated fixed binding from the **Justification** drop-down list.
- 15. Enter the character encoding you wish to use for the generated fixed binding in the **Encoding** field.
- 16. Enter the character to use for padding on the wire in the **Padding** field.
- 17. Click Next>.
- 18. Click **Add** to add a new operation to the table.
- 19. Select the new operation from the table.
- 20. Click **Edit** to bring up the operation editing table.
- 21. Enter a name for the operation.
- Select what type of operation you want to define from the **Style** drop-down list.
- 23. Enter a discriminator string for the operation in the **Discriminator** field.
- 24. Select one of the messages from tree on the left to bring up the message editing table.
- 25. Enter a name for the message.
- 26. Select the type of message from the **Type** drop-down list.
- 27. Enter the desired attributes for the message.
- 28. Click Import COBOL Copybook to bring up a file browser.
- 29. Select the copybook that defines the message from the file browser.
- 30. Repeat steps 24 through 29 for each message in the operation.
- 31. Repeat steps **18** through **30** for each operation in the service you are defining.
- 32. Click Finish.

### Using coboltowsdl

To create a WSDL document from a COBOL copy book using coboltowsdl do the following:

- 1. From the bin directory of your Artix installation, source the Artix environment by running artix env.
- 2. Find the COBOL copybook file for the service you want to expose.
- 3. Run coboltowsdl as shown below.

```
coboltowsdl -b bindingName -op operationName
    -im inputName:inputCopybook
    [-om outputName:outputCopybook]
```

- bindingName is the name of the generated fixed data binding in the resulting WSDL document.
- *operationName* is the name of the generated operation in the resulting WSDL document.
- *inputName* is the name of the generated input message in the resulting WSDL document.
- *inputCopybook* is the name of the COBOL copybook that contains the data definitions for the input message.
- *outputName* is the name of the generated output message in the resulting WSDL document.
- *outputCopybook* is the name of the COBOL copybook that contains the data definitions for the output message.

For more information on the coboltowsdl tool see Understanding Artix Contracts.

# Starting with a Java Class

### Overview

Artix can import compiled Java classes and generate WSDL documents representing the types, messages, and interfaces used by the Java methods defined in the class. The mapping used to generate WSDL from Java is based on the JAX-RPC 1.1 specification.

### Using Artix designer

The Artix designer can only create contracts from class files that are part of an Eclipse Java project in the same workspace as your Artix project. To create a contract from a Java class using the Artix designer do the following:

- 1. From the **File** menu, select **New|Other** to open the **New** window.
- 2. Select WSDL From Java from the IONA Artix Designer folder.
- 3. Click Next>.
- 4. Select the folder where you want to store the WSDL file.
- 5. Enter a name for the contract.
- 6. Click Next>.
- 7. Click **Browse...** to open the Java class browser.
- 8. Enter a search string to locate the class you wish to import in the **Select a class to use** field.
- 9. Select the desired class from the list of types in the **Matching types**: list.
- 10. Click **OK**.
- 11. If you do not want to use the default values in the generated contract, place a check in the WSDL settings check box if you do not want Artix to use default values in the generated contract and specify the desired values.
- 12. Click Finish.

### Using javatowsdl

To generate WDSL from a compiled Java class do the following:

- 1. From the bin directory of your Artix installation, source the Artix environment by running artix\_env.
- 2. Find the Java class file for the service you want to expose.

3. Run javatowsdl as shown below.

javatowsdl className

For more information on the  ${\tt javatowsdl}$  tool see Understanding Artix Contracts.

# **Defining the Service's Endpoint Information**

### Overview

Once you have your service defined logically and have added the proper message format binding, you need to define the physical transport details that expose the service as an endpoint. Depending on the transport used by your service, the endpoint details can be as simple as specifying an HTTP port or as complicated as specifying the JMS topics used to send and receive messages. Artix uses a number of proprietary WSDL extensions to define endpoint details for a service.

To define an endpoint you need to create two WSDL elements:

- 1. A <service> element that contains a list of endpoints.
- 2. A <port> element that contains the details for a specific endpoint.

### Defining a CORBA endpoint

To add a CORBA endpoint to your contract do the following:

- 1. Alt-click the **Services** node to activate the pop-up menu.
- Select New Service....
- 3. Select at least one resource from the list to act as a source of bindings.
- 4. Click Next>.
- 5. Enter a name for the new service.
- 6. Click Next>.
- 7. Enter a name for the new port.
- 8. Select a CORBA binding to be exposed by this port.
- 9. Click Next>.
- 10. Enter a valid CORBA address in the location field of the Address table.
- 11. Set any desired POA policies in the **Policy** table.
- 12. Click Finish.

# Defining a WebsphereMQ endpoint

To add a WebsphereMQ endpoint to your contract do the following:

- 1. Alt-click the **Services** node to activate the pop-up menu.
- 2. Select New Service....
- 3. Select at least one resource from the list to act as a source of bindings.
- 4. Click Next>.

- 5. Enter a name for the new service.
- Click Next>.
- 7. Enter a name for the new port.
- 8. Select a binding to be exposed by this port.
- 9. Click Next>.
- 10. Select mg from the Transport Type drop-down list.
- 11. If you are adding a port for an MQ client, enter valid names in the **QueueName** field and the **QueueManager** field of the **Client** table.
- 12. If you are adding a port for an MQ client that will be getting responses from its server, enter valid names in the **ReplyQueueName** field and the **ReplyQueueManager** field of the **Client** table.
- 13. If you are adding a port for an MQ server, enter valid names in the **QueueName** field and the **QueueManager** field of the **Server** table.
- 14. Edit any of the remaining optional attributes.
- 15. Click Finish.

### Defining a Tuxedo endpoint

To add a Tuxedo endpoint to your contract do the following:

- 1. Alt-click the **Services** node to activate the pop-up menu.
- Select New Service....
- 3. Select at least one resource from the list to act as a source of bindings.
- Click Next>.
- 5. Enter a name for the new service.
- 6. Click Next>.
- 7. Enter a name for the new port.
- 8. Select a binding to be exposed by this port.
- 9. Click Next>.
- 10. Select **tuxedo** from the **Transport Type** drop-down list.
- 11. Click the **Add** button under the **Services** table to add a Tuxedo service to the table.
- 12. Click in the **Attribute** column to edit the service's name.
- 13. With the service selected in the **Service** table, click the **Add** button under the **Operations** table.

- 14. Select one of the operations from the window that pops up.
- 15. Click **OK** to return to editing the transport properties.
- 16. Repeat steps 13 through 15 until you have added all of the desired operations for the service.
- 17. Repeat steps 11 through 16 until you have added all of the desired Tuxedo services to the port.
- 18. Click Finish.

### Defining a Tibco endpoint

To add a Tibco/RV endpoint to your contract do the following:

- 1. Alt-click the **Services** node to activate the pop-up menu.
- 2. Select New Service....
- 3. Select at least one resource from the list to act as a source of bindings.
- 4. Click Next>.
- 5. Enter a name for the new service.
- 6. Click Next>.
- 7. Enter a name for the new port.
- 8. Select a binding to be exposed by this port.
- 9. Click Next>.
- 10. Select **tibrv** from the **Transport Type** drop-down list.
- 11. Specify the name of the subject to which the server listens in the **serverSubject** field.
- 12. Set any desired optional attributes.
- 13. Click Finish.

### Defining a JMS endpoint

To add a JMS endpoint to your contract do the following:

- 1. Alt-click the **Services** node to activate the pop-up menu.
- 2. Select New Service....
- 3. Select at least one resource from the list to act as a source of bindings.
- 4. Click **Next>**.
- 5. Enter a name for the new service.
- 6. Click Next>.
- 7. Enter a name for the new port.

- 8. Select a binding to be exposed by this port.
- 9. Click Next>.
- 10. Select **jms** from the **Transport Type** drop-down list.
- 11. Set the required port properties.
- 12. Click Finish.

# **Defining a SOAP/HTTP Endpoint**

### Overview

In order to expose a service as a Web service you need to create an endpoint that exposes your service using SOAP as its message format and HTTP as its network transport. You also need to create a logical connection, or route, between your service's native endpoint and the SOAP/HTTP endpoint. Artix uses this route to determine how to translate the messages between your service's native format and SOAP.

Adding a SOAP/HTTP endpoint and connecting it your service's native interface is a three step process:

- 1. Create a SOAP binding for your service.
- 2. Define an HTTP endpoint to expose your service using SOAP.
- 3. Define the route that connects your service's native endpoint to the new SOAP/HTTP endpoint.

# Defining a SOAP binding for your service

To add a SOAP binding from the designer's diagram view do the following:

- 1. Alt-click the **Bindings** node to activate the pop-up window.
- 2. Select New Binding....
- Select at least one contract from the list to act as a source for interfaces.
- Click Next>.
- Select SOAP.
- Click Next>.
- 7. Select the interface which is being mapped to this SOAP binding.
- Enter a name for the binding.
- 9. Select a style for the SOAP elements from the **Style** drop-down list.
- 10. Select a value for the SOAP use attribute from the **Use** drop-down list.
- 11. Click Finish.

### Using the command line

In addition to the designer, Artix provides a command line tool, wsdltosoap, that will create a SOAP payload binding for a specified port type in a WSDL document. You execute wsdltosoap as shown below.

wsdltosoap -i portType -n namespace wsdl file

portType specifies the name of the port type for which to generate the SOAP binding. namespace specifies the namespace used for the generated SOAP binding.

For more information about using the wsdltosoap tool see Understanding Artix Contracts.

# Defining an HTTP endpoint for your service

To add HTTP endpoint to your contract do the following:

- 1. Right-click the **Services** node to activate the pop-up menu.
- Select New Service....
- 3. Select at least one resource from the list to act as a source of bindings.
- 4. Click Next>.
- 5. Enter a name for the new service.
- 6. Click Next>.
- 7. Enter a name for the new port.
- 8. Select a binding to be exposed by this port.
- Click Next>.
- 10. Select soap from the Transport Type drop-down list.
- 11. Enter the HTTP address for the port in the **location** field of the **Address** table
- 12. Enter values for any of the optional configuration settings you desire.
- 13. Click Finish.

### Defining the connection between the native endpoint and the Web service endpoint

Once you have the SOAP binding and HTTP endpoint for your service defined, you need to create a logical pathway, or route, between your service's native endpoint and the Web service endpoint. To add this route do the following:

- 1. Right-click the **Routes** node to activate the pop-up menu.
- Select New Route....

- 3. Select at least one contract from the list to act as a source of services between which to route.
- 4. Click Next>.
- 5. Enter a name for the new route.
- 6. Select the interface that is bound to the service that will be the source endpoint for the route from the **Port Type** drop-down list.
- 7. Select one service from the **Source Endpoint** table to be the source endpoint for the route.
- 8. Select Single from Destination Preferences.
- 9. Select the endpoint that you want to be destinations from the **Destination Endpoints** table.
- 10. Click Next>.
- 11. Select at least one operation to use in the route.
- 12. Click Next>.
- 13. Define an attribute routing rule.
- 14. Click Add.
- 15. Repeat steps 13 and 14 until you have added all of the desired attribute routing rules.
- 16. Click Finish.

For more information about defining a route see Understanding Artix Contracts.

# Configuring and Deploying an Artix Router

### Overview

Once you have created an Artix contract defining your service and added a SOAP/HTTP endpoint to it, you need to deploy the Artix process that will enable your backend service to be seen as a Web service to other applications. This Artix process uses the logical pathway, or route, you defined to translate the SOAP/HTTP message sent to your service and forward them to the actual backend service in its native format.

Configuring and deploying this Artix router is a simple procedure that involves editing a simple text file. It is done in four steps:

- 1. Create a configuration domain for your process.
- 2. Specify which plug-ins Artix needs to load.
- 3. Configure the routing plug-in to locate your Artix contract.
- 4. Deploy the Artix container with the new configuration information.

### Creating a configuration domain

To create a new configuration domain for your new Web service do the following:

- 1. In the folder <code>install\_dir/artix/3.0/etc/domians</code>, create a new file called <code>domain\_name.cfg. domain\_name</code> can be any valid file name as long as it is unique among the other files in the same folder.
- 2. Open the file in any text editor.
- 3. Add the following line to import the default configuration settings.

```
include "artix.cfg";
```

Create scope in your new domain by adding the following to the file.
 scope\_name can be any string value that does not contain spaces or back slashes(\).

```
scope_name
{
}
```

### Specifying the plug-ins to load

The Artix service that handles routing is implemented as a plug-in, so you need to configure Artix to load it when it starts up. In addition, you may want to load one of the logging plug-ins to provide logging information.

To specify the plug-ins loaded by Artix at start-up do the following:

- 1. Open your new configuration file in any text editor.
- 2. Inside of the scope you created for the process add the following line.

```
orb plugins=[]
```

- 3. Inside of the brackets of the orb plugins line add "routing".
- 4. If you want to load a logging plug-in, add "xml\_log\_stream" to the beginning of the orb\_plugins list and separate it from the routing entry by a comma.

# Specifying the location of the contract

The last piece of configuration needed for an Artix router is to tell the routing plug-in where its contract is located. To specify the location of the contract do the following:

- 1. Open your new configuration in any text editor.
- 2. Inside the scope you created for the process add the following line.

  wsdl\_location is the location of the contract containing the routing rules for your Web service enabled service.

```
plugins:routing:wsdl_url="wsdl_location";
```

### Deploying the Artix container

The easiest way to run an Artix router is to launch it inside of the Artix container. To launch the Artix container with a specific configuration use the following command.

```
start it_container -ORBname scope_name -ORBdomain_name domain_name
```

<code>scope\_name</code> specifies the name of the scope you created in your conguration domain. <code>domain name</code> specifies the name of the domain you created.

### Example

Example 5 shows an example of a configuration domain, widgets.cfg, that contains the information to launch an Artix router.

### **Example 5:** Sample Routing Configuration

```
include "artix.cfg";

corba_ws
{
   orb_plugins = ["xmlfile_log_stream", "routing"];

   plugins:routing:wsdl_url="widgets.wsdl";
};
```

To launch the Artix container using the configuration shown in Example 5 you would use the following command.

start it\_container -ORBname corba\_ws -ORBdomain\_name widgets

# Using Multiple Versions of Xerces

The Artix classloader firewall can be used to allow an application to use multiple versions of the Xerces XML parser.

### Overview

There are occasions when versions of Java libraries used by an Artix application may conflict with the versions of libraries used by the Artix runtime.

The two libraries which are most likely to cause a problem are the Xerces and Log4j libraries. If, for instance, a user wants to use a Xerces version that conflicts with the version used by the Artix runtime, problems may result.

In this situation, an application can make use of an Artix Firewall Classloader that allows different versions of key libraries to be loaded into a JVM without interfering with the functionality of Artix.

### Caution

Artix uses some generated code to optimize performance the performance of the runtime. This generated code is used when a user registers a TypeFactory with the bus. The artix firewall classloader should not be used in conjunction with these generated classes. It is extremely difficult to create the proper filters to allow all of the generated classes through the firewall. In order to use the firewall classloader you need to tell the Artix runtime to not use the generated classes and to fall back on dynamic runtime support. To use the firewall classloader when you have registered a TypeHandler

with the Bus, do one of the following:

Set a Java system property.

```
-Dgenerated type handler.disabled=true
```

Set a configuration property.

```
java:generated type handler:disabled=true
```

Set a Bus property.

```
hashtable.put("generated_type_handler.disabled", "true");
Bus bus = Bus.init(args, hashtable);
```

### **Procedure**

To configure your application to use its own version of the Xerces XML parser using the Artix classloader firewall do the following:

- Create a file called artix\_ce.xml and place it on your application's classpath.
- 2. Enter the Artix classloader firewall configuration preamble.

3. Enter the parent element of the classloader firewall configuration document.

- 4. Enter the ce:environment element for the firewall.
- 5. Set the value of the ce:environment element's name attribute to artix\_ce.

```
...
<ce:environment name="artix_ce">
...
</ce:environment>
...
```

6. Add the set of filters shown in Example 6 to your classloader firewall's configuration.

**Example 6:** Filters for Blocking the Artix Xerces XML Parser

```
<ce:firewall>
 <ce:filter type="discover" discover-source="jre"/>
 <ce:filter type="negative-pattern">com.iona.jbus.jms.</ce:filter>
 <ce:filter type="negative-pattern">com.iona.jbus.runtime.</ce:filter>
 <ce:filter type="negative-pattern">com.iona.jbus.types.</ce:filter>
 <ce:filter type="negative-pattern">com.iona.jbus.jaxrpc.</ce:filter>
 <ce:filter type="negative-pattern">com.iona.jbus.ntv.</ce:filter>
 <ce:filter type="negative-pattern">com.iona.jbus.util.</ce:filter>
 <ce:filter type="pattern">com.iona.jbus.</ce:filter>
 <ce:filter type="pattern">com.iona.jbus.servants.</ce:filter>
 <ce:filter type="pattern">com.iona.webservices.reflect.types./ce:filter>
 <ce:filter type="pattern">com.iona.schemas.references</ce:filter>
 <ce:filter type="pattern">javax.xml.rpc.</ce:filter>
 <ce:filter type="pattern">javax.xml.namespace.QName</ce:filter>
</ce:firewall>
. . .
```

- 7. Add any other filters you desire to the ce:firewall element.
- 8. Add a ce:loader element to the classloader firewall configuration.
- 9. Add a ce:location child to the ce:loader element that loads the java runtime-rt jar file.

```
...
<ce:loader>
    <ce:location>usr/lib/artix/java_runtime/4.1/java_runtime-rt.jar</ce:location>
</ce:loader>
...
```

### Example

Example 7 shows a classloader firewall configuration that will block the Xerces XML parser used by the Artix runtime from your application.

**Example 7:** Classloader Firewall Configuration for Blocking Xerces

```
<?xml version="1.0" encoding="UTF-8"?>
<!DOCTYPE ce:classloader-environment PUBLIC "-//IONA//DTD IONA Classloading Environment 2.0//EN"
          "http://www.iona.com/dtds/classloader-environment 2 0.dtd">
<ce:classloader-environment xmlns:ce="http://www.iona.com/ns/classloader-environment"</pre>
                             loglevel="info">
  <ce:environment name="artix ce">
   <ce:firewall>
      <ce:filter type="discover" discover-source="jre"/>
      <ce:filter type="negative-pattern">com.iona.jbus.jms.</ce:filter>
      <ce:filter type="negative-pattern">com.iona.jbus.runtime.</ce:filter>
      <ce:filter type="negative-pattern">com.iona.jbus.types.</ce:filter>
      <ce:filter type="negative-pattern">com.iona.jbus.jaxrpc.</ce:filter>
      <ce:filter type="negative-pattern">com.iona.jbus.ntv.</ce:filter>
      <ce:filter type="negative-pattern">com.iona.jbus.util.</ce:filter>
      <ce:filter type="pattern">com.iona.jbus.</ce:filter>
      <ce:filter type="pattern">com.iona.jbus.servants.</ce:filter>
      <ce:filter type="pattern">com.iona.webservices.reflect.types./ce:filter>
      <ce:filter type="pattern">com.iona.schemas.references</ce:filter>
      <ce:filter type="pattern">javax.xml.rpc.</ce:filter>
      <ce:filter type="pattern">javax.xml.namespace.QName</ce:filter>
    </ce:firewall>
    <ce:loader>
      <ce:location>usr/lib/artix/java runtime/4.1/java runtime-rt.jar</ce:location>
    </ce:loader>
  </ce:environment>
</ce:classloader-environment>
```

# Using Artix with .NET

Artix easily integrates with .NET applications.

# Overview

Microsoft .NET is one of the more popular methods for developing Web services. Artix clients and Artix servers that use SOAP over HTTP can directly access .NET applications. This also means that you can use Artix to bridge between a .NET application and any backend service that uses a transport supported by Artix. In addition, .NET applications can interact with the Artix locator and the Artix session manager.

# In this chapter

This chapter discusses the following topics:

| Building a .NET Client for an Artix Service          | page 74 |
|------------------------------------------------------|---------|
| Building an Artix Client for a .NET Service          | page 77 |
| Using Artix to Bridge from a Backend Service to .NET | page 79 |
| Using Artix Services from .NET clients               | page 81 |

# **Building a .NET Client for an Artix Service**

# Overview

If you have a service that was developed using Artix and you want to access it using clients written in .NET, the process is straightforward if the Artix service exposes a SOAP/HTTP endpoint. Visual Studio can import the service's contract from either a running instance of the service or from a local copy of the service's contract. Once the contract is imported, you can develop the client using C#.

If your .NET clients need to communicate with services that use protocols other than SOAP/HTTP, Artix can be used as a bridge. This is shown in "Using Artix to Bridge from a Backend Service to .NET" on page 79. If you want your clients to directly interact with services that use protocols other than SOAP/HTTP, you need to use the Artix Connect software.

### **Contract limitations**

.NET can read most of the proprietary extensions Artix uses for transport configuration. However, .NET does not recognize, or make use of, any of the Artix contract elements under the http-conf namespace. This means that any client-side transport configuration stored in the contract will not be used. If it is required, you must be sure to set it up for your client using the appropriate .NET methods.

# Procedure

To create a .NET client for a service developed using Artix, do the following:

- 1. Create a new empty C# project in Visual Studio.
- 2. Add a new Web Reference to your project to bring up the Web Reference browser shown in Figure 1.

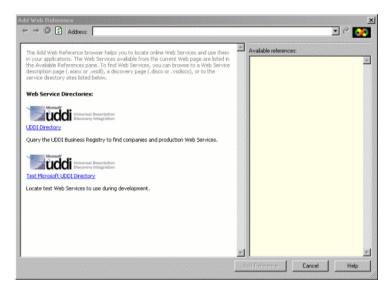

Figure 1: Browsing For a Web Reference in Visual Studio

- 3. In the **Address** field of the browser, type in the location of the service's contract.
  - If the service is deployed and has the Artix WSDL publishing plug-in configured, you can enter the address of the running service to get the service's contract.
  - If you have a copy of the service's contract stored on an accessible file system, you can enter the full path name of the contract.
- 4. Once the contract is loaded, click the **Add Reference** button to add the service to your project.
- 5. Add a new C# class to your project.

When developing your client, instantiate a proxy using the name of the service definition in the imported contract.

When Visual Studio builds your client, it automatically generates the proxy code needed to invoke on the running Artix service.

# Example

Example 8 shows the .NET code for a client that works with the Artix HelloWorldService. In this case, the contract was imported into the same namespace as the client.

**Example 8:** .NET Client for Working with HelloWorldService

```
using System;
namespace HelloWorldClient
{
  class Client
  {
    static void Main(string[] args)
    {
       HelloWorldService service = new HelloWorldService();
       string str_out, str_in;
       str_out = service.sayHi();
       Console.WriteLine("sayHi method returned: " + str_out);
       str_in = "Early Adopter";
       str_out = service.greetMe(str_in);
       Console.WriteLine("greetMe method returned: " + str_out);
    }
}
```

# **Building an Artix Client for a .NET Service**

# Overview

.NET services publish standard WSDL contracts that Artix can use to generate a service proxy. Once you have the WSDL contract defining the .NET service, writing a client using Artix follows the same pattern as writing any other Artix client.

# **Procedure**

To build an Artix client for a .NET service, do the following:

1. Get the WSDL for the .NET service by entering its URL appended with ?wsdl into a Web browser.

For example, if you are running the .NET <code>HelloWorld</code> service shipped as part of the .NET integration demo you would enter

 $\verb|http://localhost/HelloWorld_doclit/HelloWorldService.asmx?wsd|\\$ 

1 into your browser to display the service's WSDL. The result is shown in Figure 2.

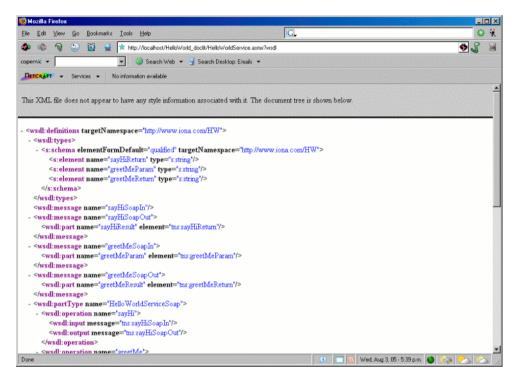

Figure 2: .NET Service WSDL in a Browser

- Save the WSDL document to your local system using your browser's File | Save As option.
- 3. If you are using Artix Designer, import the .NET service's WSDL into an Artix project.
- 4. Generate client code stubs as you would for any Artix client.
- 5. Develop your client using standard Artix APIs.

# Using Artix to Bridge from a Backend Service to .NET

# Overview

In situations where you want to build .NET clients that can access services that are provided by backend servers that do not have a native SOAP/HTTP interface, you can use Artix as a bridge, as illustrated in Figure 3. This use case is very similar to the use case described in "Web Service Enabling Backend Services" on page 49. The major difference is that you will use .NET to develop the client, as described in "Building a .NET Client for an Artix Service" on page 74.

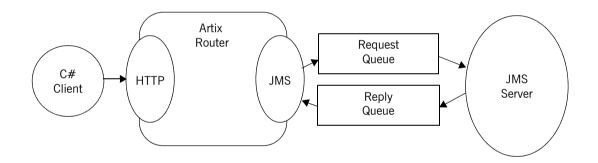

Figure 3: Artix Bridge Between .NET and a JMS Service

# Procedure

To build a bridge between a backend service and .NET clients using  $\mbox{Artix}$ , do the following:

- Create an Artix contract describing your backend service as described in "Describing a Service in WSDL" on page 51.
- 2. Add a SOAP/HTTP endpoint definition to the service contract as described in "Defining a SOAP/HTTP Endpoint" on page 63.

3. Deploy an Artix switch as described in "Configuring and Deploying an Artix Router" on page 66.

**Note:** If you want to be able to access the contract from the running switch, add wsdl publish to the switch's orb plugins list.

- 4. Create a new empty C# project in Visual Studio.
- 5. Add a new Web Reference to your project to bring up the Web Reference browser.
- In the Address field of the browser, type in the location of the service's contract.
  - If the switch is deployed and has the Artix WSDL publishing plug-in configured, you can enter the address of the running switch to get its contract.
  - If you have a copy of the switch's contract stored on an accessible file system, you can enter the full path name of the contract.
- 7. Once the contract is loaded, click the **Add Reference** button to add the service to your project.
- 8. Add a new C# class to your project.
- 9. When developing your client, instantiate a proxy using the name of the SOAP/HTTP endpoint definition in the imported contract.

When Visual Studio builds your client, it automatically generates the proxy code needed to invoke on the backend service using the Artix switch as an intermediary.

# **Using Artix Services from .NET clients**

# Overview

Because both the Artix locator and the Artix session manager communicate using SOAP/HTTP, they can be accessed by .NET clients. You could even download their contracts to generate proxies for them. However, the data returned by the Artix services are complex types that are not natively understood by .NET. To overcome this problem, Artix provides a helper library that contains the following:

- A proxy class for the locator.
- A class for representing Artix References.
- A helper class for extracting the SOAP address from an Artix Reference.
- A proxy class for the session manager.

# In this section

This section discusses the following topics:

| Using the Artix Locator         | page 82 |
|---------------------------------|---------|
| Using the Artix Session Manager | page 86 |

# **Using the Artix Locator**

### Overview

The Artix locator is a lightweight service for discovering the contact information of a deployed Artix service. While only services developed with Artix can register with the Artix locator, .NET clients can query the Artix locator for services using one of two methods:

- Use a copy of the locator service contract supplied with Artix and the XML Schema definition of an Artix reference, you can build a locator service proxy in .NET and write the logic to extract the appropriate information from the returned Artix reference.
- Use the Bus.Services.dll library provided with Artix to access the locator and decipher the returned Artix reference.

It is recommended that you use the latter method for ease of development and to protect your applications from changes in the Artix reference XML Schema definition.

For more information on the Artix locator see Configuring and Deploying Artix Solutions.

# What you need before starting

Before starting to develop a client that uses the Artix locator to look up live instances of an Artix service, you need the following things:

- The HTTP address of the locator you are going to use.
- A locally accessible copy of a contract defining the service you desire to ultimately invoke upon.

# **Procedure**

To use the Artix locator to discover the location of a deployed Artix service from a .NET client, do the following:

- 1. Create a new project in Visual Studio.
- 2. Right-click the folder for your new project and select **Add Reference** from the pop-up menu.

NET COM Projects Component Name Version C:\WINNT\Microsoft.NET\Fra...
C:\Program Files\Microsoft.NE...
C:\Program Files\Common File...
C:\Program Files\Common File... Select adodb CRVsPackageLib CrystalDecisions.CrystalReport 7.0.3300.0 1000 9.1.3300.0 Crystal Decisions Report Source C:\Program Files\Common File. 9.1.3300.0 CrystalDecisions.Shared CrystalDecisions.Web C:\Program Files\Common File. C:\Program Files\Common File. 9 1 3300 0 3.1.3300.0 C:\Program Files\Common File. CrystalDecisions Windows Forms 9.1.3300.0 CrystalEnterpriseLib CrystalInfoStoreLib C:\Program Files\Common File. C:\Program Files\Common File. 1000 C:\Program Files\Common File.
C:\Program Files\Common File. CrustalKeuCodel in 1000 CrustalPluginMod.ib Туре Source Component Name Cancel Help

3. You will see a window similar to that shown in Figure 4.

Figure 4: Add Reference Window

- Click Browse.
- 5. In the file selection window, browse to your Artix installation and select utils\.NET\Bus.Services.dll.
- 6. Click **OK** to return to the Visual Studio editing area.
- 7. Right-click the folder for you new project and select **Add Web Reference** from the pop-up menu.
- 8. In the **Address** field of the browser, enter the full pathname of the contract for the service on which you are going to make requests.
- 9. Add a new C# class to your project.
- Add the statement using Bus.Services; after the statement using System;.
- 11. Create a service proxy for the Artix locator by instantiating an instance of the Bus.Services.Locator class as shown in Example 9.

**Example 9:** Instantiating a Locator Proxy in .NET

Locator 1 = new Locator("http://localhost:8080");

- The string parameter of the constructor is the HTTP address of a deployed Artix locator.
- 12. Create a QName representing the name of the service you wish to locate using an instance of the System.Xml.XmlQualifiedName class as shown in Example 10.

# Example 10: Creating a .NET QName

```
XmlQualifiedName service = new XmlQualifiedName(
   "HelloWorldService",
   "http://www.iona.com/hello_world_soap_http"
);
```

13. Invoke the <code>lookup\_endpoint()</code> method on the locator proxy as shown in Example 11.

# **Example 11:** Looking Up and Endpoint Reference.

```
Reference ref = 1.lookup endpoint(service);
```

lookup\_endpoint() takes the QName of the desired service as a parameter and returns an Artix reference if an instance of the specified service is registered with the locator instance. Artix references are implemented in the .NET Bus.Services.Reference class.

- 14. Create a .NET proxy for the service on which you are going to make requests as you would normally.
- 15. Change the value of the proxy's .Url member to the SOAP address contained in the Artix reference returned from the locator as shown in Example 12.

# **Example 12:** Changing the URL of a .NET Service Proxy to Use a Reference

```
pxy.Url = ReferenceHelper.GetSoapAddress(ref);
```

The Bus.Services.ReferenceHelper.GetSoapAddress() method extracts the SOAP address from an Artix reference and returns it as a string.

16. Make requests on the service as you would normally.

# Example

Example 13 shows the code for a .NET client that looks up the HelloWorld service from a locator deployed at localhost:8080.

# **Example 13:** .NET Client Using the Artix Locator

```
using System;
using Bus. Services;
namespace HelloWorldClient
  class Client
    static void Main(string[] args)
     Locator 1 = new Locator("http://localhost:8080");
     XmlQualifiedName service = new XmlQualifiedName(
                    "HelloWorldService",
                    "http://www.iona.com/hello world soap http");
      Reference ref = 1.lookup endpoint(service);
      HelloWorldService proxy = new HelloWorldService();
      proxy.Url = ReferenceHelper.GetSoapAddress(ref);
      string str out, str in;
      str out = proxy.sayHi();
      Console.WriteLine("sayHi method returned: " + str out);
      str in = "Early Adopter";
      str out = proxy.greetMe(str in);
      Console.WriteLine("greetMe method returned: " + str out);
```

# **Using the Artix Session Manager**

### Overview

The Artix session manager is a lightweight service that manages the number of concurrent clients that access a group of services. As with the Artix locator, only Artix services can register with a session manager. However, .NET clients can use the session manager to make requests on managed services using the Bus.Services.dll library.

Working with the Artix session manager is slightly trickier than working with the Artix locator. This is because the Artix session manager uses SOAP headers to pass session tokens between clients and services. The session manager also has a number of methods for managing active sessions.

The helper classes included in the <code>Bus.Services</code> library simplify working with the session manager by providing native .NET calls to access the session manager. They also handle session renewal and attaching session headers to outgoing requests.

For more information on the Artix session manager, see Configuring and Deploying Artix Solutions.

# What you need before starting

Before starting to develop a client that uses the Artix session manager you need:

- A means for contacting a deployed Artix session manager. This can be one of the following:
  - An Artix reference
  - An HTTP address
  - A local copy of the session manager WSDL contract
- A locally accessible copy of the WSDL contract that defines the service that you want the client to invoke upon.
- To install WSE 2.0 SP3 before starting an Artix .NET session manager client.

# Procedure

To develop a .NET client that uses the Artix session manager, do the following:

- 1. Create a new project in Visual Studio.
- 2. Right-click the folder for you new project and select **Add Reference** from the pop-up menu.
- 3. Click Browse on Add Reference window.
- 4. In the file selection window browse to your Artix installation and select the Bus.Services.dll from the InstallDir\artix\Version\utils\.NET directory.
- 5. Click **OK** to return to the Visual Studio editing area.
- 6. Right-click the folder for your new project and select **Add Web Reference** from the pop-up menu.
- 7. In the **Address:** field of the browser, enter the full pathname of the contract for the service on which you are going to make requests.
- 8. Click **Add Reference** to return to the Visual Studio editing area.
- 9. Open the .cs file generated for the contract you imported.
- Locate the class declaration for the service on which you intend to make requests. The class declaration will look similar to that shown in Example 14.

# **Example 14:** .Net Service Proxy Class Declaration

```
public class SOAPService :
    System.Web.Services.Protocols.SoapHttpClientProtocol {
```

# 11. Change the class' base type from

System.Web.Services.Protocols.SoapHttpClientProtocol to Microsoft.Web.Services2.WebServicesClientProtocol. The resulting class declaration will look similar to that shown in Example 15.

# **Example 15:** .Net Session Managed Proxy Class Declaration

```
public class SOAPService :
    Microsoft.Web.Services2.WebServicesClientProtocol {
```

Reassigning the service proxy class to the Artix specific base class adds methods to the proxy that allow it to work with the session manager.

- 12. Add a new C# class to your project.
- 13. Add the statement using Bus.Services; after the statement using System;.
- 14. Create a service proxy for the Artix session manager by instantiating an instance of the Bus.Services.SessionManager class as shown in Example 16.

# **Example 16:** Instantiating a Session Manager Proxy in .Net

```
SessionManager sessionManager = new SessionManager
("http://localhost:9007/services/sessionManagement/
sessionManagerService");
```

The constructor's parameter is the HTTP address of a deployed session manager. The SessionManager class also has a construct that takes an Artix reference for use with the Artix locator.

15. Create a new Artix session by instantiating an instance of Bus. Services. Session as shown in Example 17.

# **Example 17:** Creating a New Session

```
Session session = new Session(sessionManager, "SM Demo", 20);
```

The constructor takes three parameters:

- An instantiated SessionManager object.
- A string identifying the group for which the client wants a session; in this example, the group name is SM Demo.
- The default timeout value, in seconds, for the session.

Once the session is created, the session will automatically attempt to renew itself until the session is closed. The client does not need to worry about renewing the session.

**Note:** If you want your client to manually renew the session, you can use sm.DoAutomaticSessionRenew(false) to turn off automatic session renewal. To renew a session programatically call renewSession() on the Session object.

16. Get a list of the references for the endpoints that are in the session's group using the SessionManager.get\_all\_endpoints() function as shown in Example 18.

# **Example 18:** Getting the Endpoint References

```
Bus.Services.Types.EndpointReferenceType[] refs =
    sessionManager.getAllServiceEndpoints(sessionId);
```

The <code>get\_all\_endpoints()</code> function takes the session ID of the session and returns an array of Artix references. Each entry in the array contains the endpoint of one member of the group for which the session was requested.

- 17. Create a .Net proxy for the service on which you are going to make requests as you normally would.
- 18. Change the value of the proxy's .url member to the SOAP address of one of the Artix references returned from the session manager as shown in Example 19.

# **Example 19:** Changing the URL of a .Net Service Proxy to Use a Reference

```
simpleService.Url = refs[0].Address.Value;
```

How you determine which member of the returned array contains the desired endpoint is an implementation detail beyond the scope of this discussion.

 Instruct the proxy to include the session header in all of its requests by adding a session filter on the proxy output SOAP filters as shown in Example 20.

# **Example 20:** Setting a Proxy's Session Header

```
simpleService.Pipeline.OutputFilters.Add(new
Bus.Services.SessionFilter(session));
```

Once you have made the above call, all requests made by the proxy will contain an Artix session header. The session manager uses the session header to validate the client's requests against the list of valid sessions.

- 20. Make requests on the service as you would normally.
- 21. When you are done with the service, end the session by calling EndSession() on the session object, as shown in Example 21:

**Example 21:** Ending a Session

session.EndSession()

# Example

Example 22 shows the code for a .NET client that makes requests on a HelloWorld service that is managed by a session manager deployed at localhost: 8080.

**Example 22:** .NET Client Using the Artix Session Manager

```
using System;
using Bus. Services;
namespace HelloWorldClient
 class Client
    static void Main(string[] args)
      SessionManager sm = new
   SessionManager("http://localhost:8080");
      Session s = new Session(sm, "theGroup", 60);
      SOAPService proxy = new SOAPService();
      Reference[] r = sm.get all endpoints(s.GetSessionId());
      proxy.Url = r[0].Address.Value;;
      proxy.Pipeline.OutputFilters.Add(new
   Bus.Services.SessionFilter(session));
      string str out, str in;
      str out = proxy.sayHi();
      Console.WriteLine("sayHi method returned: " + str out);
      str in = "Early Adopter";
      str out = proxy.greetMe(str in);
      Console.WriteLine("greetMe method returned: " + str out);
      s.EndSession();
    }
```

# Using Artix with WebSphere MQ

To make Artix an WebSphere MQ interoperate you must properly set up your environment.

# Overview

When working with Artix and WebSphere MQ, there are five deployment scenarios:

- 1. Artix client and server are on the same host computer as a full WebSphere MQ installation.
- 2. Artix client and server are on different host computers and each host has a full WebSphere MQ installation.
- The Artix client is installed on a host computer with a client WebSphere MQ. The Artix server is installed on a computer with a full WebSphere MQ installation.
- 4. Artix client and server are installed on a host computer with a client WebSphere MQ installation. A full WebSphere MQ installation is on a remote host computer. The remote WebSphere MQ installation manages the messages to and from the client and server processes.
- Artix client and server processes are installed on a host computer with have a full WebSphere MQ installation. A full WebSphere MQ installation is on remote host computer. The remote WebSphere MQ installation manages the messages to and from the client or server process.

The following discussions are based on using WebSphere MQ and Artix installed on Windows computers. In order to successfully deploy any of the scenarios involving multiple computers, log into each of the computers with the same username and password.

# In this chapter

This chapter discusses the following topics:

| Artix and MQ on a Single Computer                   | page 95  |
|-----------------------------------------------------|----------|
| Client and Server on Different MQ Servers           | page 96  |
| Client on MQ Client and Server on MQ Server         | page 99  |
| Using a Remote MQ Server                            | page 101 |
| Using a Remote MQ Server from Full MQ Installations | page 103 |

# Artix and MQ on a Single Computer

# Overview

In this scenario, all of the parts of your Artix solution are on a single computer. The Artix client and server are deployed onto a computer that has a full Websphere MQ installation. Both the client and server use a common queue manager and pair of local queues.

# WebSphere MQ Setup

To set up the WebSphere MQ environment do the following:

- 1. Create a queue manager.
- 2. Create a local gueue of normal usage to be used as the request gueue.
- 3. Create a local queue of normal usage to be used as the response queue.

### Contract

In the contract fragment shown in Example 23, the <mq:client> and the <mq:server> elements include attributes that configure the transport.

**Example 23:** Contract for a Simple Websphere MQ Integration

```
<service name="MQService">
  <port binding="tns:Greeter SOAPBinding" name="SoapPort">
    <mq:client QueueManager="MY DEF QM"
                QueueName="HW REQUEST"
                ReplyQueueManager="MY DEF QM"
                ReplyOueueName="HW REPLY"
                AccessMode="send"
                CorrelationStyle="correlationId" />
    <mq:server QueueManager="MY DEF QM"
                QueueName="HW REQUEST"
                ReplyQueueManager="MY DEF QM"
                ReplyQueueName="HW REPLY"
                AccessMode="receive"
                CorrelationStyle="correlationId" />
  </port>
</service>
```

# Client and Server on Different MQ Servers

# Overview

This scenario requires a more extensive configuration of the WebSphere MQ installations. In each installation, a queue manager contains both local and remote queues. The client and server interact with the local queues while the remote queues are responsible for passing messages between the two WebSphere MQ installations. The contract contains entries for both local and remote queues.

# Client WebSphere MQ setup

To set up the Websphere MQ environment on the Artix client's host do the following:

1. Create a queue manager.

**Note:** The name of the queue manager should be a different name on each host.

- 2. Create a local queue of usage transmission.
- 3. Create a local queue of usage normal to be the response queue.
- Create a remote queue to reference the local queue on which the server will receive requests.

Queue Name OutgoingRequest

Remote Queue Name IncomingRequest

Remote Queue Manager Name server queue manager

Transmission Queue Name local transmission queue

Create a remote queue to reference the remote queue on which the server will post replies.

Queue Name ServerReplyQueue
Remote Queue Name OutgoingReply

Remote Queue Manager Name server queue manager
Transmission Queue Name local transmission queue

6. Create a receiver channel to receive replies from the server.

Channel Name CHANNEL S C

Transmission Protocol TCP/IP

7. Create a sender channel to send requests to the server.

Channel Name CHANNEL\_C\_S

Transmission Protocol TCP/IP

Connection Name hostname of server

Transmission Queue local transmission queue

# Server WebSphere MQ setup

To set up the WebSphere MQ environment on the Artix server's host computer do the following:

- 1. Create a queue manager.
- 2. Create a local queue of usage transmission.
- 3. Create a local queue of usage normal to receive requests from the client.
- 4. Create a remote queue to refer to the local queue on which the client will receive replies.

Queue Name OutgoingReply
Remote Oueue Name IncomingReply

Remote Queue Manager Name client's queue manager
Transmission Queue Name local transmission queue

5. Create a receiver channel to receive requests from the client.

Channel Name CHANNEL\_C\_S
Transmission Protocol TCP/IP

6. Create a sender channel to send replies to the client.

Channel Name CHANNEL\_S\_C
Transmission Protocol TCP/IP

Connection Name hostname of client computer
Transmission Queue local transmission queue

### Contract

In the contract fragment shown in Example 24, the <mq:client> and the <mq:server> elements include attributes that configure the transport.

**Example 24:** Contract for Remote WebSphere MQ Set Up

```
<wsdl:service name="MQService">
  <wsdl:port binding="tns:Greeter SOAPBinding" name="SoapPort">
    <mg:client AccessMode="send"
               QueueManager="QMgrC"
               OueueName="OutgoingRequest"
               ReplyQueueManager="QMgrC"
               ReplyQueueName="IncomingReply"
               CorrelationStyle="correlationId"
               AliasQueueName="ServerReplyQueue" />
    <mq:server AccessMode="receive"
               OueueManager="OMgrS"
               QueueName="IncomingRequest"
               ReplyQueueManager="QMgrS"
               ReplyOueueName="OutgoingReply"
               CorrelationStyle="correlationId" />
  </wsdl:port>
</wsdl:service>
```

The client transport is configured to use the WebSphere MQ installation on the computer that hosts the client application. The server transport is configured to use the WebSphere MQ installation on the computer that hosts the server application. The additional transport attribute, AliasQueueName, is required in the <mq:client> element. This attribute insures that the server process uses its remote queue, OutgoingReply, and queue manager, QMgrS, when posting the response. Without this entry, the server would attempt to post the response to the reply queue identified in the MQ message header. The MQ message header content is derived from the information in the <mq:client> element.

# Client on MQ Client and Server on MQ Server

# Overview

This scenario requires a queue manager and two local queues. In addition, a Server Transport Channel must be defined for the queue manager.

On the client's host there is a client WebSphere MQ installation. There are no queue managers or queues configured on this host. Before running the Artix client application, the MQSERVER environment variable must be set. This variable identifies the Server Transport Channel, the computer hosting the full installation of WebSphere MQ, and the TCP/IP port used by the queue manager listener.

On the server's host, there is a full WebSphere MQ installation.

# WebSphere MQ client setup

Install the client WebSphere MQ application on the computer that will run the Artix client application. The installation process places the WebSphere MQ libraries onto the system path. Prior to running the client application, the environment variable MQSERVER must be set in the command window.

# WebSphere MQ server setup

To set up the WebSphere MQ environment on the server's host computer do the following:

- 1. Create a queue manager.
- 2. Create a local queue of usage normal onto which the requests will be placed.
- 3. Create a local queue of usage normal onto which the responses will be placed.
- Create a server connection channel.

Channel Name CONNECT1
Protocol Type TCP/IP

# Operation

When you are ready to start-up your application do the following:

- 1. Start the queue manager on the WebSphere MA server.
- 2. Start the Artix server.

- 3. Start the Artix client.
  - i. Open a command window.
  - ii. Set the environment variable:

```
set MQSERVER=CONNECT1/TCP/server_hostname
```

iii. Run the client executable.

# Contract

In the contract fragment shown in Example 25 the <mq:client> and the <mq:server> elements include the attributes that configure the transport.

**Example 25:** Port Settings for a Client and Server

```
<service name="MOService">
  <port binding="tns:Greeter SOAPBinding" name="MQPort">
     <mq:client QueueManager="MY DEF QM"
               QueueName="HW REQUEST"
               ReplyQueueManager="MY DEF QM"
               ReplyQueueName="HW REPLY"
               AccessMode="send"
               CorrelationStyle="correlationId" />
     <mq:server QueueManager="MY DEF QM"
               QueueName="HW REQUEST"
               ReplyQueueManager="MY DEF QM"
               ReplyQueueName="HW REPLY"
               AccessMode="receive"
               CorrelationStyle="correlationId" />
 </port>
</service>
```

# Using a Remote MQ Server

# Overview

This scenario is similar to scenario described in "Client on MQ Client and Server on MQ Server" on page 99 with the exception that the computer hosting the server process is not the same computer on which the WebSphere MQ is installed. The Artix client and the Artix server are run on remote computers. They can be on either the same computer or on different computers.

The computer(s) used to run the Artix processes must have a client WebSphere MQ installation. There are no queue managers or queues configured on this computer. Before running the Artix processes, the MQSERVER environment variable must be set. This variable identifies the Server Transport Channel, the computer hosting the full installation of WebSphere MQ, and the TCP/IP port used by the queue manager listener.

# Remote system set up

Install the client WebSphere MQ application on the computer that will run the Artix client and/or the Artix server applications. The installation process places the WebSphere MQ libraries onto the system path. Prior to running the Artix applications, the environment variable MQSERVER must be set in the command window.

# WebSphere MQ server set up

To set up the system on which the WebSphere MQ queue manager will run do the following:

- 1. Create a queue manager.
- Create a local queue of usage normal onto which the requests will be placed.
- 3. Create a local queue of usage normal onto which the responses will be placed.
- 4. Create a server connection channel.

Channel Name CONNECT1
Protocol Type TCP/IP

# Operation

When you are ready to start-up your application do the following:

- 1. Start the queue manager.
- 2. Start the server.
  - i. Open a command window.
  - ii. Set the environment variable:

```
set MQSERVER=CONNECT1/TCP/MQ_hostname
```

- iii. Run the server process.
- 3. Start the client.
  - i. Open a command window.
  - ii. Set the environment variable:

```
set MQSERVER=CONNECT1/TCP/MQ hostname
```

iii. Run the client process.

# Contract

In the contract fragment shown in Example 26 the <mq:client> and the <mq:server> elements include attributes that configure the transport.

# **Example 26:** Contract for a Remote WebSphere MQ Server

```
<service name="MQService">
  <port binding="tns:Greeter SOAPBinding" name="SoapPort">
    <mq:client QueueManager="MY DEF QM"
               OueueName="HW REQUEST"
               ReplyOueueManager="MY DEF OM"
               ReplyQueueName="HW REPLY"
               AccessMode="send"
               CorrelationStyle="correlationId" />
     <mq:server QueueManager="MY DEF QM"
                OueueName="HW REQUEST"
                ReplyQueueManager="MY DEF QM"
                ReplyQueueName="HW REPLY"
                AccessMode="receive"
                CorrelationStyle="correlationId" />
  </port>
</service>
```

# Using a Remote MQ Server from Full MQ Installations

# Overview

This scenario is similar to the one described in "Using a Remote MQ Server" on page 101 with the exception that the computer(s) hosting the client or server process also has a full WebSphere MQ installation. However, there are no queue managers or queues configured on this host.

# Additional set up

The only difference in the set up is that you need to specify an additional MQ port attribute for any of the Artix applications running on a system with a full WebSphere MQ installation. The Server\_Client="client" attribute setting informs the Artix runtime that it needs to load the Websphere MQ client libraries instead of the Websphere MQ server libraries.

### Contract

In the contract fragment shown in Example 27 the <mq:client> and the <mq:server> elements include attributes that configure the transport.

# **Example 27:** using Artix on a Full MQ Installation

```
<service name="MOService">
  <port binding="tns:Greeter SOAPBinding" name="SoapPort">
    <mq:client QueueManager="MY DEF QM"
               QueueName="HW REQUEST"
               ReplyQueueManager="MY DEF QM"
               ReplyQueueName="HW REPLY"
               AccessMode="send"
               CorrelationStyle="correlationId"
               Server Client="client" />
    <mg:server QueueManager="MY DEF QM"
               QueueName="HW REQUEST"
               ReplyQueueManager="MY DEF QM"
               ReplyQueueName="HW REPLY"
               AccessMode="receive"
               CorrelationStyle="correlationId"
               Server Client="client" />
  </port>
</service>
```

# Writing XSLT Scripts for the Artix Transformer

The Artix transformer is a light weight service that uses XSLT scripts to transform messages sent from Artix endpoints.

# Overview

The transformer uses a WSDL file, which describes the source message and the target message, to create in-memory XML representations of the input and output data. Then, using an XSLT script that describes the mapping of the input message to output message the transformer creates the output message.

Since you do not have a printout of the in-memory XML representations, writing the XSLT script file appears to be a difficult task. However, you have two sources of information that will guide you: the WSDL file and the content of the SOAP message body.

**Note:** The SOAP message body is only used as a crutch in developing your XSLT scripts. The Artix transformer can work with any of the bindings and transports supported by Artix.

# In this chapter

This chapter discusses the following topics:

| The XSLT Script Template                           | page 107 |
|----------------------------------------------------|----------|
| Transforming a Sequence into a String              | page 109 |
| Modifying a Simple Sequence                        | page 111 |
| Working with Nested Input Sequences                | page 114 |
| Working with Attributes in an Input Message        | page 117 |
| Working with Attributes in the Output Message      | page 120 |
| Working with Nested Sequences in an Output Message | page 123 |
| Using Multiple Templates in a Script               | page 126 |

# The XSLT Script Template

# Overview

It is probably not apparent from the transformation demo that ships with Artix that there is a common format to all XSLT scripts. This is due to the fact that the incoming and outgoing messages include a single part. The in-memory XML representations of these messages, all of the content that you need to manipulate will be included as child elements under the element that corresponds to the message part. Therefore, it is fairly straightforward to set up the basic content of the XSLT script.

# Sections of the script

There are three areas of interest in an XSLT script:

- This area identifies the node from which to begin the transformation.
   When using the transformer, the root node -/- is used as the starting point to indicate that processing should begin from the beginning of the in-memory representation.
- 2. This area describes the syntax of the transformed message. It is always contained in a message element. The trick in writing this part of the script is determining what elements to place as children to the message element. The name of the children of the message element is determined by the name attribute of the part elements of the WSDL message element specified as the input message of the invoked operation. If you examine the WSDL documents in this chapter, you will note that the transformer\_reply element corresponds to the value of the name attribute for the part within the operation's output message. That is, for the interface transformer, the operation transform has an output message of type transformer\_reply\_message. The part within this message is named transformer\_reply, and this becomes the value for the name of the element defining the reply message's content. The element contains a single apply-templates element.
- 3. This section contains the processing directives that describes the output for a template match. The primary question is what value to assign to the match attribute of the template element. This value is derived from the name attribute of the part within the operation's input

message. That is, for the interface transformer, the operation transform has an input message of type client\_request\_message. The part within this message is named client\_request, and this becomes the value for the match attribute of the opening template tag that delimits the transformation commands.

# The template

Example 28 shows the template for the XSLT scripts used later in the chapter.

# Example 28: XSLT Script Template

```
<?xml version="1.0"?>
   <xsl:transform version="1.0"</pre>
                   xmlns:out="http://www.iona.com/xslt"
                  xmlns:xsl="http://www.w3.org/1999/XSL/Transform">
1
     <xsl:template match="/">
2
     <message>
       <transformer_reply>
         <xsl:apply-templates/>
       </transformer reply>
     </message>
     </xsl:template>
3
     <xsl:template match="client request">
     </xsl:template>
   </xs1:transform>
```

## Transforming a Sequence into a String

Overview

In this example, the input data is in a sequence that includes two members and the output data is a simple string.

The contract

The logical section of the WSDL file is shown in Example 29.

**Example 29:** Contract Fragment for Sequence to String

```
<?xml version="1.0" encoding="UTF-8"?>
<definitions name="client"</pre>
             targetNamespace="http://www.iona.com/xslt"
             xmlns="http://schemas.xmlsoap.org/wsdl/"
             xmlns:http-conf=
         "http://schemas.iona.com/transports/http/configuration"
             xmlns:ns1="http://www.iona.com/xslt/corba/typemap/"
             xmlns:soap="http://schemas.xmlsoap.org/wsdl/soap/"
             xmlns:tns="http://www.iona.com/xslt"
             xmlns:wsdl="http://schemas.xmlsoap.org/wsdl/"
             xmlns:xsd="http://www.w3.org/2001/XMLSchema">
  <types>
    <schema targetNamespace="http://www.iona.com/xslt"</pre>
            xmlns="http://www.w3.org/2001/XMLSchema"
            xmlns:wsdl="http://schemas.xmlsoap.org/wsdl/">
      <element name="transform"</pre>
               type="tns:complex request type"/>
      <element name="transformResponse"</pre>
               type="xsd:string"/>
      <complexType name="complex request type">
        <sequence>
          <element name="first name" type="xsd:string"/>
          <element name="last_name" type="xsd:string"/>
        </sequence>
      </complexType>
    </schema>
  </types>
  <message name="client request message">
    <part element="tns:transform" name="client request"/>
  </message>
```

#### **Example 29:** Contract Fragment for Sequence to String

#### The XSLT script

Example 30 shows an XSLT script that simply concatenates the first and last name values from the incoming data into the output data string.

#### Example 30: Simple XSLT Script

```
<?xml version="1.0"?>
<xsl:transform version="1.0"</pre>
               xmlns:out="http://www.iona.com/xslt"
               xmlns:xsl="http://www.w3.org/1999/XSL/Transform">
  <xsl:template match="/">
    <message>
     <transformer reply>
        <xsl:apply-templates/>
     </transformer reply>
    </message>
  </xsl:template>
  <xsl:template match="client request">
    <xsl:value-of select="first name"/>
    <xsl:text> </xsl:text>
    <xsl:value-of select="last name"/>
  </xsl:template>
</xsl:transform>
```

Note the correspondence between the bold type font in the WSDL document and XSLT script. If you were to examine the content of the SOAP body, you would see that the strings corresponding to the first and last names are simply contained in the first\_name and last\_name elements, which is why first\_name and last\_name were specified as the values of the select attributes.

## Modifying a Simple Sequence

#### Overview

In this example, both the input and output data are sequences. However, the output sequence contains one fewer member. The transformation involves mapping one member of the input data into a corresponding member in the output data, and mapping the concatenation of the other two input data members into the second member in the output sequence.

#### The contract

The logical section of the WSDL file is shown in Example 31.

**Example 31:** Contract Fragment for Modifying a Sequence

```
<types>
  <schema targetNamespace="http://www.iona.com/xslt"</pre>
          xmlns="http://www.w3.org/2001/XMLSchema"
          xmlns:wsdl="http://schemas.xmlsoap.org/wsdl/">
    <element name="transform"</pre>
             type="tns:complex request type"/>
    <element name="transformResponse"</pre>
             type="tns:complex response type"/>
    <complexType name="complex request type">
      <sequence>
        <element name="first name" type="xsd:string"/>
        <element name="last name" type="xsd:string"/>
        <element name="postal code" type="xsd:string"/>
      </sequence>
    </complexType>
    <complexType name="complex response type">
        <element maxOccurs="1" minOccurs="1"</pre>
                 name="zipcode" type="xsd:string"/>
        <element maxOccurs="1" minOccurs="1"</pre>
                 name="full name" type="xsd:string"/>
      </sequence>
    </complexType>
  </schema>
</types>
  <message name="client request message">
    <part element="tns:transform" name="client request"/>
  </message>
```

#### **Example 31:** Contract Fragment for Modifying a Sequence

#### The script

The XSLT script shown in Example 32 copies the value of the postal\_code element of the input message into the zipcode element the output message. It then performs the same concatenation as in the first example.

**Example 32:** Sequence to Sequence XSLT Script

```
<?xml version="1.0"?>
<xsl:transform version="1.0"</pre>
               xmlns:out="http://www.iona.com/xslt"
               xmlns:xsl="http://www.w3.org/1999/XSL/Transform">
  <xsl:template match="/">
    <message>
     <transformer reply>
        <xsl:apply-templates/>
     </transformer reply>
    </message>
  </xsl:template>
  <xsl:template match="client request">
    <zipcode>
      <xsl:value-of select="postal code"/>
    </zipcode>
    <full name>
     <xsl:value-of select="first name"/>
     <xsl:text> </xsl:text>
     <xsl:value-of select="last name"/>
    </full name>
  </xsl:template>
</xsl:transform>
```

Unlike the previous example where the output message was a single element, the output message in this example contains multiple elements. To specify the extra complexity, the script specifies processing directives for each of the elements contained in the output message.

These processing instructions may appear confusing because there are elements derived from the content of the output message and <code>select</code> attributes that reference content from the input message. This is because the transformer processes the directives in the following way:

- 1. Create the opening tag for a zipcode element in the output message.
- 2. Find the 1st instance of a postal\_code element in the input message and place its value inside the zipcode element.
- 3. Create the closing tag for a zipcode element in the output message.
- 4. Create the opening tag for a full name element in the output message.
- 5. Find the 1st instance of a first\_name element in the input message and place its value inside the ful name element.
- 6. Place a space after the first name.
- 7. Find the 1st instance of a last\_name element in the input message and place its value after the space.
- 8. Create the closing tag for a full name element in the output message.

## **Working with Nested Input Sequences**

#### Overview

In this example, the input data is a sequence that includes two child sequences. The output data is a sequence with two members.

#### The contract

The logical section of the WSDL file is shown in Example 33.

**Example 33:** Contract Fragment for Nested Input Sequences

```
<types>
  <schema targetNamespace="http://www.iona.com/xslt"</pre>
          xmlns="http://www.w3.org/2001/XMLSchema"
          xmlns:wsdl="http://schemas.xmlsoap.org/wsdl/">
    <element name="transform" type="tns:complex request type"/>
    <element name="transformResponse"</pre>
             type="tns:complex response type"/>
    <complexType name="name type">
      <sequence>
        <element name="first name" type="xsd:string"/>
        <element name="last name" type="xsd:string"/>
      </sequence>
    </complexType>
    <complexType name="specifics type">
      <sequence>
        <element name="age" type="xsd:string"/>
        <element name="postal code" type="xsd:string"/>
      </sequence>
    </complexType>
    <complexType name="complex request type">
      <sequence>
        <element maxOccurs="1" minOccurs="1"</pre>
                 name="individual"
                 type="tns:name type"/>
        <element maxOccurs="1" minOccurs="1"</pre>
                 name="personal details"
                 type="tns:specifics type"/>
      </sequence>
    </complexType>
```

#### **Example 33:** Contract Fragment for Nested Input Sequences

```
<complexType name="complex response type">
      <sequence>
        <element maxOccurs="1" minOccurs="1"</pre>
                 name="zipcode" type="xsd:string"/>
        <element maxOccurs="1" minOccurs="1"</pre>
                 name="full name" type="xsd:string"/>
      </sequence>
    </complexType>
 </schema>
</types>
  <message name="client request message">
    <part element="tns:transform" name="client request"/>
 </message>
 <message name="transformer reply message">
    <part element="tns:transformResponse"</pre>
          name="transformer reply"/>
 </message>
 <portType name="transformer">
    <operation name="transform">
      <input message="tns:client request message"</pre>
             name="transformRequest"/>
      <output message="tns:transformer reply message"</pre>
              name="transformResponse"/>
    </operation>
 </portType>
```

#### The XSLT script

The XSLT script for this example, shown in Example 34, is very similar to the script in Example 32. The major difference is that you access the input data by referencing the nested sequences. For example, to match the postal\_code element you use the expression personal deatils/postal code.

#### **Example 34:** XSLT Script for a Nested Input Sequence

Example 34: XSLT Script for a Nested Input Sequence

```
<message>
     <transformer reply>
       <xsl:apply-templates/>
     </transformer_reply>
   </message>
 </xsl:template>
 <xsl:template match="client request">
   <zipcode>
     <xsl:value-of select="personal_details/postal_code"/>
   </zipcode>
   <full name>
     <xsl:value-of select="individual/first name"/>
     <xsl:text> </xsl:text>
     <xsl:value-of select="individual/last_name"/>
   </full name>
 </xsl:template>
</xsl:transform>
```

## Working with Attributes in an Input Message

#### Overview

In this example, the input message is a sequence with two child sequences. One of the child sequences includes an attribute. In this transformation, the important concept is how the attribute is accessed in the processing instructions. The value of the attribute is placed into one of the members of the output sequence.

#### The contract

The logical section of the WSDL file is shown in Example 35.

**Example 35:** Contract Fragment for Input Sequences with Attributes

```
<types>
  <schema targetNamespace="http://www.iona.com/xslt"</pre>
          xmlns="http://www.w3.org/2001/XMLSchema"
          xmlns:wsdl="http://schemas.xmlsoap.org/wsdl/">
    <element name="transform" type="tns:complex request type"/>
    <element name="transformResponse"</pre>
             type="tns:complex response type"/>
    <complexType name="name type">
      <sequence>
        <element name="first name" type="xsd:string"/>
        <element name="last name" type="xsd:string"/>
      </sequence>
    </complexType>
    <complexType name="specifics type">
      <sequence>
        <element name="age" type="xsd:string"/>
        <element name="postal code" type="xsd:string"/>
      </sequence>
      <attribute name="sex" type="xsd:string"/>
    </complexType>
    <complexType name="complex request type">
      <sequence>
        <element maxOccurs="1" minOccurs="1"</pre>
                 name="individual"
                 type="tns:name type"/>
        <element maxOccurs="1" minOccurs="1"</pre>
                 name="personal details"
                 type="tns:specifics type"/>
      </sequence>
    </complexType>
```

**Example 35:** Contract Fragment for Input Sequences with Attributes

```
<complexType name="complex response type">
      <sequence>
        <element maxOccurs="1" minOccurs="1"</pre>
                name="sex" type="xsd:string"/>
        <element maxOccurs="1" minOccurs="1"</pre>
                 name="full name" type="xsd:string"/>
      </sequence>
    </complexType>
  </schema>
</types>
<message name="client request message">
  <part element="tns:transform" name="client request"/>
</message>
<message name="transformer reply message">
  <part element="tns:transformResponse"</pre>
       name="transformer reply"/>
</message>
<portType name="transformer">
  <operation name="transform">
    <input message="tns:client request message"</pre>
           name="transformRequest"/>
    <output message="tns:transformer reply message"</pre>
            name="transformResponse"/>
  </operation>
</portType>
```

#### The XSLT Script

While the syntax for accessing the members of the nested sequence in the XSLT script shown Example 36 looks similar to the syntax used in Example 34, notice the @ used when referencing the sex attribute. The @ specifies that the value to be matched in an attribute, not an element.

**Example 36:** XSLT Script for Accessing Attributes

#### **Example 36:** XSLT Script for Accessing Attributes

```
<message>
     <transformer reply>
       <xsl:apply-templates/>
     </transformer reply>
    </message>
  </xsl:template>
  <xsl:template match="client request">
      <xsl:value-of select="personal_details/@sex"/>
   </sex>
   <full name>
     <xsl:value-of select="individual/first name"/>
     <xsl:text> </xsl:text>
     <xsl:value-of select="individual/last_name"/>
   </full name>
  </xsl:template>
</xsl:transform>
```

# Working with Attributes in the Output Message

#### Overview

In this example, the output message includes a sequence, with one member, and an attribute, which contains data that was in an attribute within the input message. The important concept in this example is how the processing instructions define the attribute in the output message.

#### The contract

The logical section of the WSDL file is shown in Example 37.

**Example 37:** Contract Fragment for Output Sequences with Attributes

```
<types>
  <schema targetNamespace="http://www.iona.com/xslt"</pre>
          xmlns="http://www.w3.org/2001/XMLSchema"
         xmlns:wsdl="http://schemas.xmlsoap.org/wsdl/">
    <element name="transform" type="tns:complex request type"/>
    <element name="transformResponse"</pre>
             type="tns:complex response type"/>
    <complexType name="name type">
     <sequence>
        <element name="first name" type="xsd:string"/>
        <element name="last name" type="xsd:string"/>
      </sequence>
    </complexType>
    <complexType name="specifics type">
     <sequence>
        <element name="age" type="xsd:string"/>
        <element name="postal code" type="xsd:string"/>
     </sequence>
      <attribute name="sex" type="xsd:string"/>
    </complexType>
```

**Example 37:** Contract Fragment for Output Sequences with Attributes

```
<complexType name="complex request type">
      <sequence>
        <element maxOccurs="1" minOccurs="1"</pre>
                 name="individual"
                 type="tns:name type"/>
        <element maxOccurs="1" minOccurs="1"</pre>
                 name="personal details"
                  type="tns:specifics type"/>
      </sequence>
    </complexType>
    <complexType name="complex response type">
      <sequence>
        <element maxOccurs="1" minOccurs="1"</pre>
                 name="full name" type="xsd:string"/>
      </sequence>
      <attribute name="sex" type="xsd:string"/>
    </complexType>
  </schema>
</types>
<message name="client request message">
  <part element="tns:transform" name="client request"/>
</message>
<message name="transformer reply message">
  <part element="tns:transformResponse"</pre>
        name="transformer reply"/>
</message>
<portType name="transformer">
  <operation name="transform">
    <input message="tns:client request message"</pre>
           name="transformRequest"/>
    <output message="tns:transformer reply message"</pre>
            name="transformResponse"/>
  </operation>
</portType>
```

The XSLT Script

Example 38 shows an XSLT script that places the sex attribute from the input message into the sex attribute of the output message. This is done using the xsl:attribute directive.

#### **Example 38:** Placing an Attribute in an Output Message

```
<?xml version="1.0"?>
<xsl:transform version="1.0"</pre>
              xmlns:ns1="http://www.iona.com/xslt"
              xmlns:out="http://www.iona.com/xslt"
              xmlns:xsl="http://www.w3.org/1999/XSL/Transform">
 <xsl:template match="/">
    <message>
     <transformer reply>
        <xsl:apply-templates/>
     </transformer reply>
    </message>
  </xsl:template>
  <xsl:template match="client request">
    <xsl:attribute name="sex">
     <xsl:value-of select="personal_details/@sex"/>
    </xsl:attribute>
    <full name>
     <xsl:value-of select="individual/first name"/>
     <xsl:text> </xsl:text>
     <xsl:value-of select="individual/last name"/>
    </full name>
  </xsl:template>
</xsl:transform>
```

# Working with Nested Sequences in an Output Message

#### Overview

In this example, the output message includes an attribute and a sequence that itself contains a sequence.

#### The contract

The logical section of the WSDL file is shown in Example 39.

**Example 39:** Contract Fragment for Nested Output Sequences

```
<types>
  <schema targetNamespace="http://www.iona.com/xslt"</pre>
          xmlns="http://www.w3.org/2001/XMLSchema"
          xmlns:wsdl="http://schemas.xmlsoap.org/wsdl/">
    <element name="transform" type="tns:complex request type"/>
    <element name="transformResponse"</pre>
             type="tns:complex response type"/>
    <complexType name="name type">
      <sequence>
        <element name="first name" type="xsd:string"/>
        <element name="last_name" type="xsd:string"/>
      </sequence>
    </complexType>
    <complexType name="specifics type">
      <sequence>
        <element name="age" type="xsd:string"/>
        <element name="postal code" type="xsd:string"/>
      </sequence>
      <attribute name="sex" type="xsd:string"/>
    </complexType>
    <complexType name="complex request type">
      <sequence>
        <element maxOccurs="1" minOccurs="1"</pre>
                name="individual"
                 type="tns:name type"/>
        <element maxOccurs="1" minOccurs="1"</pre>
                 name="personal details"
                  type="tns:specifics type"/>
      </sequence>
    </complexType>
```

**Example 39:** Contract Fragment for Nested Output Sequences

```
<complexType name="complex response type">
      <sequence>
        <element maxOccurs="1" minOccurs="1"</pre>
                 name="full name" type="tns:name type"/>
      </sequence>
      <attribute name="sex" type="xsd:string"/>
    </complexType>
  </schema>
</types>
<message name="client request message">
  <part element="tns:transform" name="client request"/>
<message name="transformer reply message">
  <part element="tns:transformResponse"</pre>
        name="transformer reply"/>
</message>
<portType name="transformer">
  <operation name="transformer operation">
    <input message="tns:client request message"</pre>
           name="transformRequest"/>
    <output message="tns:transformer reply message"</pre>
            name="transformResponse"/>
  </operation>
</portType>
```

#### The XSLT script

Unlike in the previous examples, the XSLT script required to create the output message, shown in Example 40, must now include tags to create the first name and last name elements derived from the nested sequence.

**Example 40:** Creating a Nested Output Sequence

#### **Example 40:** Creating a Nested Output Sequence

## Using Multiple Templates in a Script

You can see processing instructions can get quite complex. It would be helpful if one set of processing instructions could call other sets of processing instructions. You can do this by splitting the processing instructions into templates that process sections of the input data.

The XSLT script

Example 41 shows one way of separating the directives used in Example 40.

**Example 41:** XSLT Script With Multiple Templates

```
<?xml version="1.0"?>
<xsl:transform version="1.0"</pre>
               xmlns:ns1="http://www.iona.com/xslt"
               xmlns:out="http://www.iona.com/xslt"
               xmlns:xsl="http://www.w3.org/1999/XSL/Transform">
 <xsl:template match="/">
    <message>
     <transformer reply>
        <xsl:apply-templates/>
     </transformer reply>
    </message>
  </xsl:template>
  <xsl:template match="client request">
    <xsl:apply-templates select="personal details"/>
    <xsl:apply-templates select="individual"/>
  </xsl:template>
  <xsl:template match="personal details">
    <xsl:attribute name="sex">
     <xsl:value-of select="@sex"/>
    </xsl:attribute>
  </xsl:template>
```

#### **Example 41:** XSLT Script With Multiple Templates

# Using Kerberos Security

Kerberos security services are powerful and pervasive. Artix can easily accept Kerberos style security tokens.

#### Overview

Artix services can use Kerberos tokens, embedded in WSSE headers, for authentication. Doing so requires that you:

- generate a keytab for iSF.
- configure your services to use iSF
- configure the iSF Kerberos adapter.

Artix clients can be coded to embed Kerberos tokens in WSSE headers. This requires using one of the one of the security APIs that provides access to the Kerberos KDC to get tokens. It also requires that your clients are deployed into an environment where running applications can initialize security contexts.

Other resources

For more information on the iSF and Kerberos see the Artix Security Guide.

In this chapter

This chapter discusses the following topics:

| Configuring Artix Services | page 130 |
|----------------------------|----------|
| Modifying Artix Consumers  | page 139 |

## **Configuring Artix Services**

#### Overview

Services developed using Artix do not require any code modifications to use Kerberos security. Security is set up through a combination of the following:

- a Kerberos keytab file
- the service's Artix configuration file
- the iSF's configuration
- the iSF Kerberos adapter's configuration file

#### In this section

This section discusses the following topics:

| Editing the Service's Configuration File | page 131 |
|------------------------------------------|----------|
| Configuring the iSF Server               | page 133 |
| Configuring the iSF Kerberos Adapter     | page 136 |

## **Editing the Service's Configuration File**

#### Overview

In order for an Artix service to take advantage of the iSF, the service needs to load the Artix security plug-in and the IIOP\TLS plug-in. The Artix security plug-in intercepts the WSSE headers and forwards them to the iSF server for authentication. The IIOP\TLS plug-in is required for communicating with the iSF server.

You also need to configure a number of properties that control the behavior of the Artix security plug-in. These properties tell the plug-in what type of security scheme to use, and at what level in the messaging chain security credentials are available.

#### Modify the configuration

To modify the configuration of an Artix service so that it uses Kerberos security do the following:

 As the first line of your service's configuration add the following include statement:

include "ArtixInstallDir/etc/domains/artix-secure.cfg";

- 2. Locate the configuration scope for your service.
- 3. Add the following line before the service's orb plugins entry:

plugins:artix security:shlib name = "it security plugin";

- 4. Add the value security to the beginning of the entry for binding:artix:server request interceptor list.
- Add the values iiop\_profile, giop, iiop\_tls, and artix\_security to the entry for orb\_plugins.
- 6. Set the value for policies:asp:enable authorization to false.
- 7. Set the value for plugins:asp:security type to KERBEROS TOKEN.
- 8. Set the value for plugin:asp:security level to REQUEST LEVEL.
- 9. Set any other security related policies that you want to modify.

#### Example

Example 42 shows a configuration scope for a service that uses Kerberos security.

#### **Example 42:** Service Configured to Use Kerberos Security

## **Configuring the iSF Server**

#### Overview

The iSF server requires a certain amount of configuration information in order to run properly. There are a number of ways to specify the iSF server's configuration. One way is to place it in the global scope of the Artix configuration file. Another way is to create a sub-scope for the iSF server inside the configuration used for your application. However, the recommended way is to create an independent configuration scope for your iSF server instance and place the scope in an independent file.

## Create a configuration for the iSF server

To create a configuration file containing the required information for running the iSF and to use the Kerberos security adapter do the following:

- 1. Create new file to hold your configuration.
- As the first line of the configuration add the following include statement:

#### include "ArtixInstallDir/etc/domains/artix-secure.cfg";

- 3. Create a configuration scope for the iSF server.
- 4. From the full\_security scope in the artix-secure.cfg configuration file, copy the configuration entry for initial\_references:IT\_SecurityService:reference into your iSF configuration scope.
- 5. Using the full\_security.security\_service scope as a template, set the configuration values for your security service instance.
- 6. Locate the entry for plugins: java server: system: properties.
- 7. In this entry change

  - "is2.properties=iSFAdapterConfigDir/is2.properties.KERBEROS".

#### Example

Example 43 shows a configuration scope for an instance of the iSF server that uses Kerberos security.

**Example 43:** *iSF* Server Configuration

```
iSF service
 initial references:IT SecurityService:reference = "corbaloc:iiops:1.2@localhost:58483,
                                                it iiops:1.2@localhost:58483/IT SecurityService";
  password retrieval mechanism:inherit from parent = "true";
 principal sponsor:use principal sponsor = "true";
 principal sponsor:auth method id = "pkcs12 file";
 binding:client binding list = ["GIOP+EGMIOP", "OTS+TLS Coloc+POA Coloc", "TLS Coloc+POA Coloc",
                                 "OTS+POA Coloc", "POA Coloc", "GIOP+SHMIOP",
                               "CSI+OTS+GIOP+IIOP TLS", "OTS+GIOP+IIOP TLS", "CSI+GIOP+IIOP TLS",
                                 "GIOP+IIOP TLS", "CSI+OTS+GIOP+IIOP", "OTS+GIOP+IIOP",
                                 "CSI+GIOP+IIOP", "GIOP+IIOP"];
  policies:target secure invocation policy:requires = ["Confidentiality"];
  policies:target secure invocation policy:supports = ["Confidentiality",
                                                       "EstablishTrustInTarget",
                                                   "EstablishTrustInClient", "DetectMisordering",
                                                       "DetectReplay", "Integrity"];
  policies:client secure invocation policy:requires = ["Confidentiality"];
  policies:client secure invocation policy:supports = ["Confidentiality",
                                                        "EstablishTrustInTarget",
                                                   "EstablishTrustInClient", "DetectMisordering",
                                                       "DetectReplay", "Integrity"];
  policies:allow unauthenticated clients policy = "true";
  orb plugins = ["local log stream", "iiop profile", "giop", "iiop tls"];
  generic server plugin = "java server";
  plugins: java server: shlib name = "it java server";
  pluqins: java server: class = "com.iona.corba.security.services.SecurityServer";
  plugins:java server:classpath = "%{SECURITY CLASSPATH}";
  plugins:java server:jni verbose = "false";
  plugins: java server: X options = ["rs"];
  plugins:security:direct persistence = "true";
```

#### **Example 43:** *iSF Server Configuration*

```
principal_sponsor:auth_method_data =
    ["filename=/artix/security/certificates/tls/x509/certs/services/administrator.p12",
    "password_file=/artix/security/certificates/tls/x509/certs/services/administrator.pwf"];
plugins:java_server:system_properties =
    ["org.omg.CORBA.ORBClass=com.iona.corba.art.artimpl.ORBImpl",
        "org.omg.CORBA.ORBSingletonClass=com.iona.corba.art.artimpl.ORBSingleton",
        "is2.properties=/artix/security/security_service/is2.properties.KERBEROS",
        "java.endorsed.dirs=/artix/4.0/lib/endorsed"];
plugins:local_log_stream:filename = "/artix/security_service/isf.log";

policies:iiop:server_address_mode_policy:local_hostname = "localhost";
plugins:security:iiop_tls:port = "58483";
plugins:security:iiop_tls:host = "localhost";
plugins:security:iiop:port = "58487";
plugins:security:iiop:host = "localhost";
};
```

#### More information

For more information about Artix configuration see Configuring and Deploying Artix Solutions.

For more information about configuring the iSF server see the Artix Security Guide.

## **Configuring the iSF Kerberos Adapter**

#### Overview

The iSF uses adapters to communicate with the different types of authorization services. Each adapter requires a few properties to tell it what classes to use, where to look for the needed certificates, and the ports to use. The Kerberos adapter uses a file called <code>is2.properties.KERBEROS</code> to hold its properties. The location of the properties file is specified in the Artix configuration file and must be accessible by the iSF service.

In addition to a properties file, the Kerberos adapter also requires a JAAS configuration file. This file specifies the keytab file to use for authentication with the KDC. The default location for this file is the same directory as the iSF service is started from. You can change the location in the Kerberos adapter's properties file.

## Create a Kerberos adapter properties file

To create a properties file for a Kerberos enabled iSF service do the following:

- 1. Copy ArtixInstallDir\artix\4.0\etc\is2.properties.KERBEROS to the location specified in your iSF service's Artix configuration file.
- 2. Open the new properties file in a text editor.
- Change the value for com.iona.isp.adapter.krb5.param.java.security.krb5.realm to the name of the security realm under which the KDC is running.
- 4. Change the value for com.iona.isp.adapter.krb5.param.java.security.krb5.kdc to the IP address of the machine on which the KDC is running.
- 5. Change the value for com.iona.isp.adapter.krb5.param.host.1 to the IP address of the machine on which the KDC is running.
- Change the value for com.iona.isp.adapter.krb5.param.PrincipalUserDN.1 to the username that was used to generate the keytab file used by the iSF for authenticating services.
- 7. Change the value for com.iona.isp.adapter.krb5.param.PrincipalUserPassword.1 to the password associated with the username specified in step 6.

Make any other modifications you require to fine tune your deployment.

#### Example

Example 44 shows an example of a Kerberos adapter properties file.

Example 44: iSF Kerberos Properties File

```
com.iona.isp.adapters=krb5
com.iona.isp.adapter.krb5.class=com.iona.security.is2adapter.krb5.IS2KerberosAdapter
com.iona.isp.adapter.krb5.param.java.security.krb5.realm=IONA.USA.COM
com.iona.isp.adapter.krb5.param.java.security.krb5.kdc=100.01.01.01
com.iona.isp.adapter.krb5.param.java.security.auth.login.config=jaas.conf
com.iona.isp.adapter.krb5.param.javax.security.auth.useSubjectCredsOnly=false
#To retrieve group infor from active directory, change this to true
com.iona.isp.adapter.krb5.param.RetrieveAuthInfo=false
com.iona.isp.adapter.krb5.param.host.1=100.01.01.01
com.iona.isp.adapter.krb5.param.port.1=389
com.iona.isp.adapter.krb5.param.PrincipalUserDN.1=iSF
com.iona.isp.adapter.krb5.param.PrincipalUserPassword.1=IONA
com.iona.isp.adapter.krb5.param.ConnectTimeout.1=15
com.iona.isp.adapter.krb5.param.UserNameAttr=CN
com.iona.isp.adapter.krb5.param.UserBaseDN=dc=boston,dc=amer,dc=iona,dc=com
com.iona.isp.adapter.krb5.param.version=3
com.iona.isp.adapter.krb5.param.UserObjectClass=Person
com.iona.isp.adapter.krb5.param.GroupObjectClass=group
com.iona.isp.adapter.krb5.param.GroupSearchScope=SUB
com.iona.isp.adapter.krb5.param.GroupBaseDN=dc=boston,dc=amer,dc=iona,dc=com
com.iona.isp.adapter.krb5.param.GroupNameAttr=CN
com.iona.isp.adapter.krb5.param.MemberDNAttr=memberOf
com.iona.isp.adapter.krb5.param.MaxConnectionPoolSize=1
com.iona.isp.adapter.krb5.param.MinConnectionPoolSize=1
## Single Sign On Session Info
is2.sso.session.timeout=600
is2.sso.session.idle.timeout=60
is2.sso.cache.size=200
## AuthorizationManager configuration
com.iona.security.azmgr.adminUserName=IONAAdmin
com.iona.security.azmqr.PersistencePropertyFileName=persistent.PROPERTIES
```

#### Creating the JAAS configuration

To create a JAAS configuration file do the following:

- 1. Using any text editor create a new file called jaas.properties.
- 2. Copy the following text into the file.

```
com.sun.security.jgss.initiate {
com.sun.security.auth.module.Krb5LoginModule required
principal="iSF@IONA.USA.COM"
useKeyTab = true keyTab="isf.keytab";
};

com.sun.security.jgss.accept {
com.sun.security.auth.module.Krb5LoginModule required
storeKey=true principal="iSF@IONA.USA.COM"
useKeyTab = true keyTab="isf.keytab";
};
```

- 3. Change the value for both principal entries to the fully qualified username used to connect to the KDC.
- 4. Change the value of both keyTab entries to the location of the keytab file used for authorizing service requests.

#### More information

For more information about configuring the iSF Kerberos adapter see the Artix Security Guide.

## **Modifying Artix Consumers**

#### Overview

Unlike Artix services, Artix consumers require code level modification to use Kerberos security. Consumers need to request Kerberos tokens from the KDC before making requests on a service. They also need to package the Kerberos token into a WS-Security compliant header in all request made against a secure service.

#### In this section

This section discusses the following topics:

| Getting a Kerberos Token               | page 140 |
|----------------------------------------|----------|
| Adding the Kerberos Token to a Request | page 141 |

## **Getting a Kerberos Token**

#### Overview

There are a number of security toolkits available that allow you to contact a KDC and request tokens. For example, Sun provides the Java Generic Security Service with its JDKs. MIT provides Kerberos APIs for a number of platforms. There is a GNU implementation of the GSS for C++. Microsoft also provides APIs for working with KDCs. Which APIs you choose to use depends on the language in which you wish to develop your clients. You must also decide which platforms you will use.

#### Example

Example 45 shows sample Java code that uses JGSS APIs to get a token.

**Example 45:** Getting a Kerberos Token in Java

```
import java.io.*;
import java.util.Properties;
import java.security.cert.*;
import sun.misc.BASE64Encoder;
import org.ietf.jgss.GSSContext;
import org.ietf.jgss.GSSName;
import org.ietf.jgss.GSSManager;
import org.ietf.jgss.Oid;
Oid krb50id = new Oid("1.2.840.113554.1.2.2");
GSSManager manager = GSSManager.getInstance();
GSSName serverName = manager.createName(service, null);
GSSContext context = manager.createContext (serverName, krb5Oid, null,
   GSSContext.INDEFINITE LIFETIME);
context.requestMutualAuth(true);
context.requestConf(true);
context.requestInteq(true);
byte[] token = new byte[0];
token = context.initSecContext(token, 0, token.length);
context.dispose();
```

## Adding the Kerberos Token to a Request

#### Overview

In order for an Artix service to use a Kerberos token to authenticate a request, it must be packed into a WS-Security header. The WS-Security header is sent along with each request a client makes. Artix uses its context mechanism for placing Kerberos tokens into WS-Security headers and ensuring that they are sent out with each request.

This procedure has three steps:

- 1. Encode the Kerberos token into a Base 64 string.
- 2. Get the Artix bus security context.
- 3. Place the encoded Kerberos token into the bus security context.

#### Using C++

Embedding a Kerberos token into the SOAP header of a request using the Artix C++ APIs requires you to do the following:

- Make sure that your application makefile is configured to link with the it\_context\_attribute library (it\_context\_attribute.lib on Windows and it\_context\_attribute.so or it\_context\_attribute.a on UNIX) which contains the bus-security context stub code.
- Get a reference to the current IT\_ContextAttributes::BusSecurity
  context data type, using the Artix context API (see Developing Artix
  Applications in C++).
- 3. Set the WSSEKerberosv5SToken property on the BusSecurity context using the setWSSEKerberosv5SToken() method.

Example 46 shows how to set the Kerberos token prior to invoking a remote operation.

#### **Example 46:** Embedding a Kerberos Token Using C++

```
// C++
#include <it_bus/bus.h>
#include <it_bus/exception.h>
#include <it_cal/iostream.h>
// Include header files related to the bus-security context
#include <it_bus_pdk/context.h>
#include <it_bus_pdk/context_attrs/bus_security_xsdTypes.h>
```

#### **Example 46:** Embedding a Kerberos Token Using C++

```
IT USING NAMESPACE STD
  using namespace IT ContextAttributes;
  using namespace IT Bus;
  int main(int argc, char* argv[])
    try
      IT Bus::Bus var bus = IT Bus::init(argc, argv);
      ContextRegistry* context registry =
                        bus->get context registry();
      // Obtain a reference to the ContextCurrent
      ContextCurrent& context current =
                      context registry->get current();
      // Obtain a pointer to the Request ContextContainer
      ContextContainer* context_container =
                         context current.request contexts();
1
      // Obtain a reference to the context
     AnyType* info = context container->get context(
                 IT ContextAttributes::SECURITY SERVER CONTEXT,
                 true);
2
      // Cast the context into a BusSecurity object
      BusSecurity* bus security ctx =
                      dynamic cast<BusSecurity*> (info);
3
      // Set the Kerberos token
      bus security ctx->setWSSEKerberosv5SToken(
        kerberos token string);
     catch(IT Bus::Exception& e)
      cout << endl << "Error : Unexpected error occured!"</pre>
           << endl << e.message() << endl;
      return -1;
     return 0;
```

The preceding code can be explained as follows:

- The IT\_Bus::ContextContainer::get\_context() function is called with its second parameter set to true, indicating that a context with that name will be created if none already exists.
- Cast the IT\_Bus::AnyType instance, info, to its derived type, IT\_ContextAttributes::BusSecurity, which is the bus-security context data type.
- Use the BusSecurity API to set the WSSE Kerberos token, kerberos\_token\_string. The argument to setWSSEKerberosv5SToken() is a base-64 encoded Kerberos token received from a Kerberos server.

The next operation invoked from this thread will include the specified Kerberos token in the request message.

#### **Using Java**

Embedding a Kerberos token into the SOAP header of a request in Artix Java requires you to do the following:

- 1. Create a new com.iona.schemas.bus.security\_context.BusSecurity context data object.
- 2. Set the WSSEKerberosv2SToken property on the BusSecurity context using the setWSSEKerberosv2SToken() method.
- Set the bus-security context for the outgoing request message by calling setRequestContext() on an IonaMessageContext object (see Developing Artix Applications in Java).

Example 47 shows how to set the Kerberos token in a Java client prior to invoking a remote operation.

**Example 47:** Embedding a Kerberos Token Using Java

```
// Java
import javax.xml.namespace.QName;
import javax.xml.rpc.*;
import com.iona.jbus.Bus;
import com.iona.jbus.ContextRegistry;
import com.iona.jbus.IonaMessageContext;
import com.iona.schemas.bus.security_context.BusSecurity;
import com.iona.schemas.bus.security_context.BusSecurityLevel;
...
```

#### **Example 47:** Embedding a Kerberos Token Using Java

```
// Set the BuSecurity Context
   // Insert the following lines of code prior to making a
   // WS-secured invocation:
BusSecurity security = new BusSecurity();
2
  security.setWSSEKerberosv5SToken(kerberos token string);
3
   OName SECURITY CONTEXT = new OName (
                  "http://schemas.iona.com/bus/security context",
                   "bus-security");
4
   ContextRegistry registry = bus.getContextRegistry();
5
  IonaMessageContext contextimpl =
      (IonaMessageContext) registry.getCurrent();
6
   contextimpl.setRequestContext(SECURITY CONTEXT, security);
```

#### The preceding code can be explained as follows:

- Create a new com.iona.schemas.bus.security\_context.BusSecurity
   object to hold the context data and initialize the
   WSSEKerberosv2SToken on this BusSecurity object.
- 2. Use BusSecurity.setWSSEKerberosv5SToken() to place the base-64 encoded Kerberos token received from a Kerberos server.
- Initialize the name of the bus-security context. Because the
  bus-security context type is pre-registered by the Artix runtime (thus
  fixing the context name) the bus-security name must be set to the
  value shown here.
- 4. The com.iona.jbus.ContextRegistry object manages all of the context objects for the application.
- The com.iona.jbus.IonaMessageContext object returned from getCurrent() holds all of the context data objects associated with the current thread.
- Call setRequestContext() to initialize the bus-security context for outgoing request messages.

The next operation invoked from this thread will include the specified Kerberos token in the request message.

#### CHAPTER 8 | Using Kerberos Security

# Using Artix Security with Non-Artix Clients

The Artix iSF uses a security token based on open standards for authentication and can be used with any Web services client that can pass a valid token.

#### Overview

Interoperability is one of the major features of a service-oriented approach to software design. Artix ensures interoperability on the security front by using WS-Security tokens for authentication. The WS-Security standard (http://docs.oasis-open.org/wss/2004/01/oasis-200401-wss-soap-message-security-1.0.pdf) specifies a token that is packaged in a SOAP header. A secure Artix server will accept a valid WS-Security token from any source and use it to authenticate requests.

#### WS-Security tokens

The XMLSchema definition for the WS-Security token can be found at http://docs.oasis-open.org/wss/2004/01/oasis-200401-wss-wssecurity-sec ext-1.0.xsd. The token can contain the following types of tokens:

- username/password
- base 64 binary encoded Kerberos tickets
- base 64 binary encoded X.509 certificates

URI to security tokens stored at a remote location

#### Adding the token to requests

The WS-Security token must be added as a SOAP header on all requests that are made on a secure Artix service. In order for an Artix service to use the token the header must be formatted so that:

- The namespace for the token definition is specified as http://docs.oasis-open.org/wss/2004/01/oasis-200401-wss-wssec urity-secext-1.0.xsd.
- 2. The header element is named wsse:Security.
- The elements used inside the WS-Security token are supported by Artix. For more information on the types of tokens supported by Artix see the Artix Security Guide.

Example 48 shows the required format of the WS-Security token SOAP header.

Example 48: WS-Security token SOAP Header

The process by which you add a SOAP header to a message depends on the Web service platform you are using.

#### Example

To create an Axis client that makes requests on a secure Artix service is fairly straightforward. Axis implements the JAX-RPC standard and uses the SAAJ APIs for manipulating SOAP messages. This example shows code for adding a username/password WS-Security token using an Axis client.

Because the WS-Security token needs to be attached to every request sent to a secure Artix service, it is most effective to implement the code for adding the token to the SOAP head as a Handler that is added to the client's Handler chain. Example 49 shows the code for implementing such a Handler.

#### **Example 49:** WS-Security Handler

```
import javax.xml.rpc.handler.HandlerInfo;
   import javax.xml.rpc.handler.MessageContext;
   import javax.xml.rpc.handler.soap.SOAPMessageContext;
   import javax.xml.soap.Name;
    import javax.xml.soap.SOAPElement;
    import javax.xml.soap.SOAPEnvelope;
   import javax.xml.soap.SOAPException;
    import javax.xml.soap.SOAPHeader;
    import javax.xml.soap.SOAPMessage;
   import javax.xml.soap.SOAPPart;
   public class WSSEUsernamePasswordHandler implements Handler
1
     private static final String WSSE URI =
       "http://docs.oasis-open.org/wss/2004/01/oasis-200401-wss-wsse
      curity-secext-1.0.xsd";
     public boolean handleRequest(MessageContext context)
2
       String username = (String)
      context.getProperty(javax.xml.rpc.Stub.USERNAME PROPERTY);
       String password = (String)
       context.getProperty(javax.xml.rpc.Stub.PASSWORD PROPERTY);
       trv
3
         SOAPMessageContext smc = (SOAPMessageContext)context;
4
         SOAPMessage msg = smc.getMessage();
5
         SOAPPart sp = msg.getSOAPPart();
6
         SOAPEnvelope se = sp.getEnvelope();
7
         SOAPHeader sh = se.getHeader();
8
         Name name = se.createName("Security", "wsse", WSSE URI);
9
         SOAPElement wsseSecurity = sh.addChildElement(name);
```

#### **Example 49:** WS-Security Handler

```
10
           SOAPElement usernameToken =
        wsseSecurity.addChildElement("UsernameToken", "wsse");
11
           SOAPElement usernameElement =
        usernameToken.addChildElement("Username", "wsse");
12
           usernameElement.addTextNode(username);
13
          SOAPElement passwordElement =
        usernameToken.addChildElement("Password", "wsse");
14
          passwordElement.addTextNode(password);
         catch (SOAPException e)
           System.out.println(e);
         return true;
```

The code in Example 49 does the following:

- 1. Set a private variable to the WS-Security token's namespace.
- 2. Get the username and password from the MessageContext.

**Note:** In this example, the username and password are stored using  ${\tt Stub}$  properties.

- 3. Cast the MessageContext into a SOAPMessgeContext.
- 4. Get the SOAPMessage from the SOAPMessageContext.
- 5. Get the SOAPPart from the SOAPMessage.
- 6. Get the SOAPEnvelope from the SOAPPart.
- 7. Get the SOAPHeader from the SOAPEnvelope.
- 8. Create the name for your the token's SOAP header element using SOAPEnvelope.createName().

**Note:** The name of the SOAP header element should result in wsse:Security and have the proper namespace declaration.

- 9. Add a new SOAPElement to the SOAP message header using SOAPHeader.addChildElement().
- Add a wsse: UsernameToken child element to the SOAPElement added to the SOAP header.
- 11. Add a wsse:Username child element to the wsse:UsernameToken element.
- 12. Set the value of the wsse:Username element to the username retrieved from the stub properties.
- 13. Add a wsse:Password child element to the wsse:UsernameToken element.
- 14. Set the value of the wsse:Password element to the password retrieved from the stub properties.

Example 50 shows the client code for setting the username and password on the stub.

#### Example 50: Client Setting Username and Password

# Using Unmapped SOAP Message Elements

You can place XML content that is not mapped into an Artix generated class into your SOAP messages.

#### Overview

You may want to include XML elements that do not have a corresponding Artix generated class in a SOAP message. For example, your application deals directly with XML data and you do not want the overhead of converting the XML data into a Java object and then converting back into XML in to be inserted into a SOAP message. This can be done using and xsd:any type.

#### In this chapter

This chapter discusses the following topics:

| Unmapped XML Data and xsd:any             | page 154 |
|-------------------------------------------|----------|
| When Only One Side Uses Unmapped XML Data | page 157 |

### **Unmapped XML Data and xsd:any**

#### Overview

The xsd:any type is an XMLSchema element that defines elements that can contain undefined XML data. The JAX-RPC specification dictates that the xsd:any type be represented by an instance of a class that implements the javax.xml.soap.SOAPElement interface. The SOAPElement interface implements the org.w3c.dom.Node interface and offers a similar API as an object implementing the org.w3c.dom.Document interface for manipulating its content.

Therefore, if you want to use XML data that is not defined in an Artix contract you can do the following:

- 1. Manipulate the data in a document object.
- 2. Use the document to populate an instance of an object implementing SOAPElement
- 3. Pass the data in an operation that uses an xsd:any as a parameter.

You can find a nice introduction to this topic at http://www-106.ibm.com/developerworks/library/ws-xsdany.html.

#### Using xsd:any in a contract

The contract fragment shown in Example 51 illustrates how the xsd:any type can be used within a message part.

#### **Example 51:** xsd:any in a Contract

#### Example 51: xsd:any in a Contract

```
<message name="sayHiRequest">
  <part element="tns:request" name="request"/>
  </message>
```

unmappedType is declared with a single element of xsd:any. When converted into Java code, the generated UnmappedType class, derived from the unmappedType type definition, will have a member variable of type SOAPElement, called \_any, to represents the xsd:any element in the contract definition as shown in Example 52.

#### **Example 52:** Generated Class Using xsd:any

```
import javax.xml.soap.SOAPElement;
public class UnmappedType
{
    private SOAPElement _any;
    public SOAPElement get_any() {
        return _any;
    }
    public void set_any(SOAPElement val) {
        this._any = val;
    }
...
}
```

An operation that uses the <code>sayHiRequest</code> message will have a parameter of type <code>UnmappedType</code>.

#### Code for working with raw XML

You have several approaches obtaining the XML data that represents your unmapped message content. The application might create a document object directly, or it might initialize a document object from a file containing XML content. How you manipulate the content of the document object is managed through the DOM APIs.

Once you have a document object, you must transfer its contents into a SOAPElement instance. Unfortunately neither the DOM nor the SOAPElement interface defines an API that will perform this task. You must handle this as part of your application.

#### Fortunately, Artix includes a class,

com.iona.webservices.saaj.util.SAAJUtils, that you can use to transfer content between DOM and SOAPElement objects. As shown in Example 53, this class will also create and populate a SOAPElement instance with the content obtained from an XML file.

**Example 53:** Creating a SOAPElement from an XML File

```
import javax.xml.soap.SOAPElement;
import javax.xml.soap.SOAPFactory;
import java.io.File;
import java.io.FileInputStream;
import org.xml.sax.InputSource;
import com.iona.webservices.saaj.util.SAAJUtils;

File file = new File("Test.xml");
SOAPElement element = null;

InputSource source = new InputSource(new FileInputStream(file));
SOAPFactory factory = SOAPFactory.newInstance();
element = SAAJUtils.parseSOAPElement(factory, source);
```

## When Only One Side Uses Unmapped XML Data

#### Overview

If only one side of an application is implemented to use unmapped XML data, Artix can handle it. For example, your client application might work with raw XML data and sends as unmapped XML. However, your server is written to expect mapped data that Artix can convert into a Java object that represents the elements in the message. For Artix to handle this situation, you must write separate contracts for the client and the server applications. The client-side contract will represent the message content as unmapped data while the server-side contract will provide a type mapping that corresponds to the unmapped message content.

This section will examine an example of such a usecase.

#### The XML File

A file, <code>employee.xml</code>, includes an employee record. The client application will use the <code>SAAJUtils</code> class to convert the content of this file into a <code>SOAPElement</code> and then send the content of the <code>SOAPElement</code> as the message. The file includes the content shown in <code>Example 54</code>.

#### **Example 54:** XML Content

```
<?xml version='1.0' encoding='utf-8'?>
<employee><fname>Henry</fname><lname>James</lname></employee>
```

#### Client contract

In this simple example, the client's contract contains two type definitions:

- a complex type that contains the xsd:any.
- an element that wraps the complex type.

The target namespace and the type names used in the client's contract must match the names used in the server's contract. If they are different the messages will not be marshalled properly.

The rest of the client's contract contains simple messages, a SOAP (doc/literal) binding, and a service/port definition.

Example 55 shows a contract for a client that uses unmapped XML data.

#### **Example 55:** Contract for a Client Sending Unmapped XML Data

```
<definitions name="soapelement.wsdl"</pre>
             targetNamespace="http://www.iona.com/artix/wsdl"
             xmlns="http://schemas.xmlsoap.org/wsdl/"
             xmlns:soap="http://schemas.xmlsoap.org/wsdl/soap/"
             xmlns:tns="http://www.iona.com/artix/wsdl"
             xmlns:wsdl="http://schemas.xmlsoap.org/wsdl/"
             xmlns:xsd="http://www.w3.org/2001/XMLSchema">
<types>
  <schema targetNamespace="http://www.iona.com/artix/wsdl"</pre>
          xmlns="http://www.w3.org/2001/XMLSchema"
          xmlns:wsdl="http://schemas.xmlsoap.org/wsdl/">
    <complexType name="requestType">
      <sequence>
        <any namespace="##other" processContents="skip"/>
      </sequence>
    </complexType>
    <element name="request" type="tns:requestType"/>
  </schema>
</types>
<message name="sayHiResponse"/>
<message name="sayHiRequest">
  <part element="tns:request" name="request"/>
</message>
<portType name="Greeter">
  <operation name="sayHi">
    <input message="tns:sayHiRequest" name="sayHiRequest"/>
    <output message="tns:sayHiResponse" name="sayHiResponse"/>
  </operation>
</portType>
<binding name="Greeter SOAPBinding" type="tns:Greeter">
  <soap:binding style="document"</pre>
              transport="http://schemas.xmlsoap.org/soap/http"/>
  <operation name="sayHi">
    <soap:operation soapAction="" style="document"/>
    <input name="savHiRequest">
     <soap:body use="literal"/>
    </input>
    <output name="sayHiResponse">
     <soap:body use="literal"/>
    </output>
  </operation>
</binding>
```

#### **Example 55:** Contract for a Client Sending Unmapped XML Data

```
<service name="SOAPService">
  <port binding="tns:Greeter_SOAPBinding" name="SoapPort">
        <soap:address location="http://localhost:9000"/>
        </port>
  </service>
  </definitions>
```

#### Client application

After you generate Java from the contract, the client application includes three files whose names are derived from the name assigned to the port type, and a fourth file corresponding to the complex type requestType. Since the xsd:any wrapped by requestType will be implemented by an instance of SOAPElement, no code is generated for the type wrapped within RequestType. You need to add code to the file containing the client mainline.

The method <code>sayHi()</code> requires an argument of type <code>RequestType</code>. This argument must be initialized with a <code>soapElement</code> instance that contains the content of the file <code>employee.xml</code>. You can create the <code>soapElement</code> instance by using the code in <code>Example 53</code>. Just be certain to provide the correct path to <code>employee.xml</code>.

In the mainline code, where <code>sayHi()</code> is called, you will need to set the <code>soapElement</code> instance into the method argument as shown in Example 56.

#### **Example 56:** Setting the SOAPElement Instance

```
RequestType request = new RequestType();
request.set_any(element);
impl.sayHi(_request);
```

That's all there is to sending unmapped data as a SOAP message, although in a more complex application, your client code might would be responsible for transferring data from a document into the SOAPElement.

#### Server contract

In writing this file, it is essential that the target namespaces in both the opening definitions and schema tags be the same as the corresponding target namespaces assigned in the client's contract. The namespace is included in the message content and if the client and server processes are not working with the same namespace, the message will not be compatible across the applications.

The types section of this WSDL file includes three type definitions:

- an XMLSchema description of the data in employee.xml.
- a redefinition of requestType using the new complex type in place of the xsd:any type.
- a duplicate of the element used to wrap the unmapped XML data in the client's contract.

The remainder of contract is virtually identical to the client's contract as shown in Example 57.

#### **Example 57:** Server Contract

```
<definitions name="soap"
             targetNamespace="http://www.iona.com/artix/wsdl"
             xmlns:soap="http://schemas.xmlsoap.org/wsdl/soap/"
             xmlns:xsd1="http://www.iona.com/artix/wsd1"
             xmlns:wsdl="http://schemas.xmlsoap.org/wsdl/"
             xmlns:xsd="http://www.w3.org/2001/XMLSchema">
<types>
  <schema targetNamespace="http://www.iona.com/artix/wsdl"</pre>
          xmlns="http://www.w3.org/2001/XMLSchema"
          xmlns:wsdl="http://schemas.xmlsoap.org/wsdl/">
  <complexType name="employee">
    <sequence>
      <element maxOccurs="1" minOccurs="1" name="fname"</pre>
               type="xsd:string"/>
      <element maxOccurs="1" minOccurs="1" name="lname"</pre>
               type="xsd:string"/>
    </sequence>
  </complexType>
  <complexType name="requestType">
  <sequence>
    <element maxOccurs="1" minOccurs="1" ref="xsd1:employee"/>
  </sequence>
  </complexType>
  <element name="request" type="xsd1:requestType"/>
  </schema>
</types>
```

#### **Example 57:** Server Contract

```
<message name="savHiResponse"/>
<message name="savHiRequest">
  <part element="xsd1:request" name="request"/>
</message>
<portType name="Greeter">
  <operation name="savHi">
    <input message="xsd1:sayHiRequest" name="sayHiRequest"/>
    <output message="xsd1:sayHiResponse" name="sayHiResponse"/>
  </operation>
</portType>
<binding name="Greeter SOAPBinding" type="xsd1:Greeter">
  <soap:binding style="document"</pre>
              transport="http://schemas.xmlsoap.org/soap/http"/>
  <operation name="savHi">
    <soap:operation soapAction="" style="document"/>
      <input name="sayHiRequest">
        <soap:body use="literal"/>
      </input>
      <output name="sayHiResponse">
        <soap:body use="literal"/>
      </output>
  </operation>
</binding>
<service name="SOAPService">
  <port binding="xsd1:Greeter SOAPBinding" name="SoapPort">
    <soap:address location="http://localhost:9000"/>
 </port>
</service>
</definitions>
```

#### Server application

After you generate Java code from the server's contract, the server application will include four files whose names are derived from the name assigned to the port type, and two files corresponding to the complex types <code>employee</code> and <code>requestType</code>. You need to add code to the file containing the servant implementation class.

The parameter to the sayHi() method is an instance of RequestType as it was in the client. However, RequestType does not contain a member variable of SoapElement. It contains a member variable of Employee. Employee is the class generated using the XMLSchema description of the

XML data. When you extract the encapsulated Employee object using the code show in Example 58, its contents should match the contents of the original <code>employee.xml</code> file.

**Example 58:** Getting the Employee Object

Employee e = request.getEmployee();

### Index

| В                                            | defining an endpoint 59      |
|----------------------------------------------|------------------------------|
| busInit() 45                                 |                              |
| bus init() 43                                | D                            |
| busShutdown() 45                             | designer                     |
| bus shutdown() 43                            | adding a CORBA endpoint 59   |
| _                                            | adding a JMS endpoint 61     |
| C                                            | adding a message 36          |
| C++                                          | adding an HTTP endpoint 64   |
| generating from the designer 19              | adding an HTTP port 40       |
| generating with wsdltocpp 20                 | adding an interface 37       |
| C++ client                                   | adding an MQ endpoint 59     |
| adding business logic 22                     | adding an operation 38       |
| generating code 20                           | adding a portType 37         |
| intantiating a proxy 21                      | adding a route 64            |
| writing a main() 20                          | adding a SOAP binding 39, 63 |
| C++ server                                   | adding a Tibco endpoint 61   |
| generating code 42                           | adding a Tuxedo endpoint 60  |
| implementing the servant 43                  | adding unsupported types 35  |
| client                                       | creating a project 16, 31    |
| adding business logic 22, 27                 | defining a complexType 33    |
| configuration 28                             | defining an element 34       |
| generating C++ code 20                       | defining a simpleType 32     |
| generating Java code 24                      | importing a copybook 54      |
| instantiating a Java proxy 25                | importing IDL 52             |
| intantiating a C++ proxy 21                  | importing Java 57            |
| required Java classes 27                     | starting 16, 31              |
| steps for building 15                        | using source view 35         |
| writing a C++ main() 20                      |                              |
| writing a Java main() 25                     | E                            |
| coboltowsdl 56                               | element                      |
| com.iona.webservices.saaj.util.SAAJUtils 156 | adding with the designer 34  |
| complexType                                  | endpoint                     |
| adding with the designer 33                  | CORBA 59                     |
| configuration                                | defining 59                  |
| contract locations 67                        | HTTP 64                      |
| creating 66                                  | JMS 61                       |
| plug-ins 67                                  | MQ 59                        |
| container                                    | Tibco 61                     |
| deploying 67                                 | Tuxedo 60                    |
| copybook                                     |                              |
| converting to WSDL 56                        | Н                            |
| importing 54                                 | HTTP                         |
| CORBA                                        | 11111                        |

| adding an endpoint 64    IDL                                                                                                    | O operation adding with the designer 38 org.w3c.dom.Document 154 org.w3c.dom.Node 154                                                                                                    |
|----------------------------------------------------------------------------------------------------|----------------------------------------------------------------------------------------------------|
| idltowsdl 52 importing IDL idltowsdl 53 using the designer 52 interface adding an operation 38 adding with the designer 37 IOR from a file 53                                                                                                    | P payload format SOAP 39, 63, 64 portType adding an operation 38 adding with the designer 37                                                                                                    |
| from a naming service 52 it_container 47 it_container_admin 48                                                                                                    | routing<br>adding a route 64                                                                                                    |
| Java converting to WSDL 57 generating from the designer 23 generating with wsdltojava 24 Java client adding business logic 27 generating code 24 initializing the bus 25 instantiating a proxy 25 registering type factories 25 required classes 27 writing a main() 25 Java server generating code 44 implementing a servant 45 required classes 46 javax.xml.soap.SOAPElement 154 JMS adding an endpoint 61 | server configuring 47 creating a project 31 generating C++ 42 generating Java code 44 implementing a C++ servant 43 implementing a Java servant 45 required Java classes 46 steps for building 29 service enabling 49 simpleType adding with the designer 32 SOAP adding a binding 63, 64  T Tibco adding an endpoint 61 transports HTTP |
| M message adding with the designer 36                                                                                                    | adding 40<br>Tuxedo<br>adding an endpoint 60                                                                                                    |
| MQ adding an endpoint 59 deployment scenarios 93                                                                                                    | <b>W</b> wsdltocpp 20, 42 wsdltojava 24, 44, 57 wsdltosoap 64                                                                                                    |

X XML Artix code 155 using 154 XMLSchema complexType adding 33

constructs without wizards 35 editing 35 element adding 34 simpleType adding 32